# **MGate 5217 Series User's Manual**

**Version 1.1, July 2021**

**www.moxa.com/product**

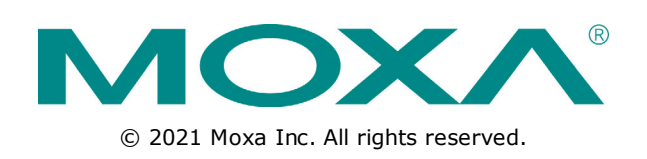

# **MGate 5217 Series User's Manual**

The software described in this manual is furnished under a license agreement and may be used only in accordance with the terms of that agreement.

### **Copyright Notice**

© 2021 Moxa Inc. All rights reserved.

### **Trademarks**

The MOXA logo is a registered trademark of Moxa Inc. All other trademarks or registered marks in this manual belong to their respective manufacturers.

### **Disclaimer**

Information in this document is subject to change without notice and does not represent a commitment on the part of Moxa.

Moxa provides this document as is, without warranty of any kind, either expressed or implied, including, but not limited to, its particular purpose. Moxa reserves the right to make improvements and/or changes to this manual, or to the products and/or the programs described in this manual, at any time.

Information provided in this manual is intended to be accurate and reliable. However, Moxa assumes no responsibility for its use, or for any infringements on the rights of third parties that may result from its use.

This product might include unintentional technical or typographical errors. Changes are periodically made to the information herein to correct such errors, and these changes are incorporated into new editions of the publication.

### **Technical Support Contact Information**

#### **www.moxa.com/support**

#### **Moxa Americas** Toll-free: 1-888-669-2872 Tel: +1-714-528-6777 Fax: +1-714-528-6778 **Moxa China (Shanghai office)** Toll-free: 800-820-5036 Tel: +86-21-5258-9955 Fax: +86-21-5258-5505 **Moxa Europe** Tel: +49-89-3 70 03 99-0 Fax: +49-89-3 70 03 99-99 **Moxa Asia-Pacific** Tel: +886-2-8919-1230 Fax: +886-2-8919-1231 **Moxa India**

Tel: +91-80-4172-9088 Fax: +91-80-4132-1045

### **Table of Contents**

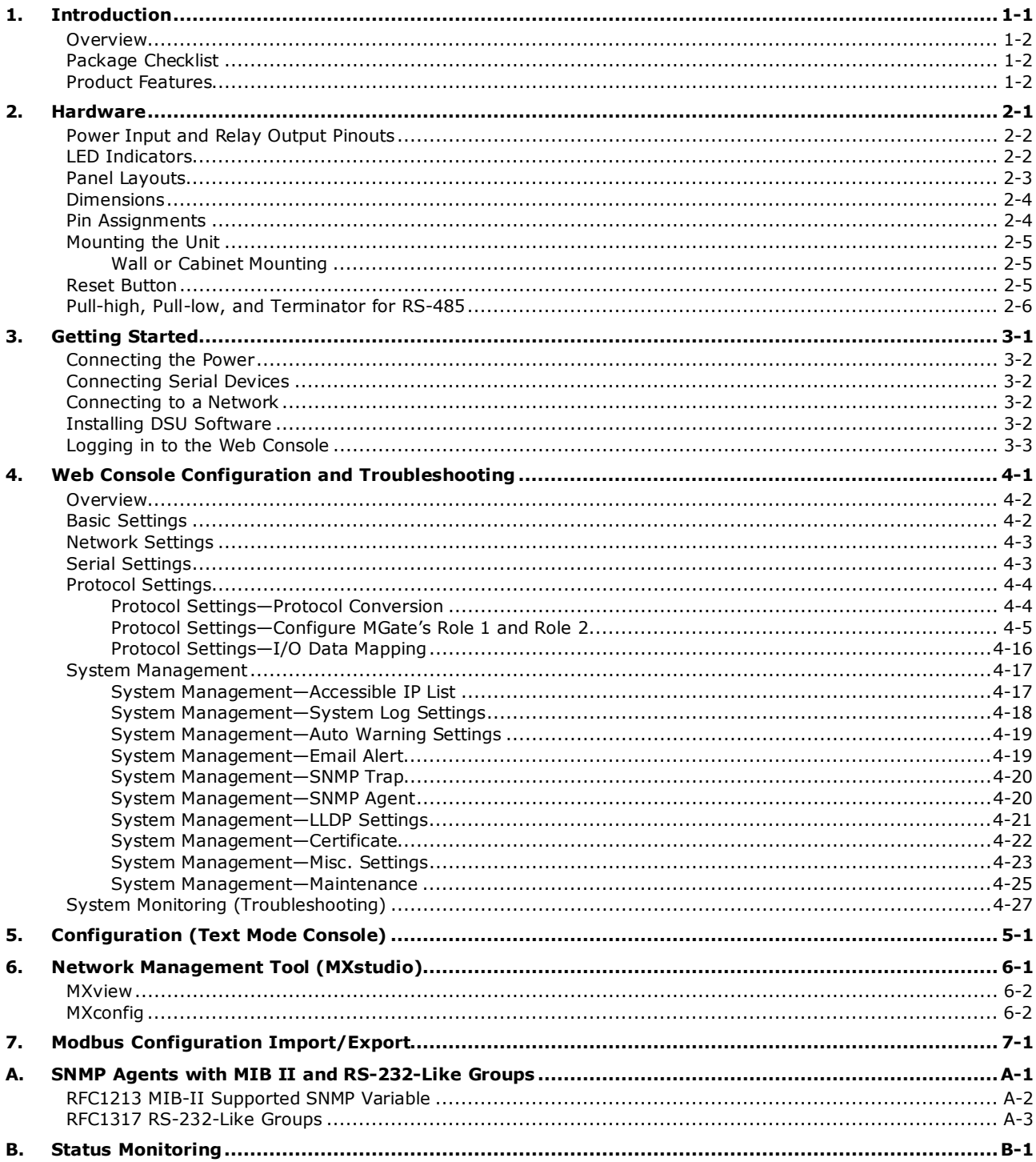

<span id="page-3-0"></span>Welcome to the MGate 5217 line of Modbus-to-BACnet/IP gateways. All models feature easy protocol conversion between Modbus RTU/ASCII, Modbus TCP, and BACnet/IP protocols. This chapter is an introduction to the MGate 5217.

The following topics are covered in this chapter:

- **[Overview](#page-4-0)**
- **[Package Checklist](#page-4-1)**
- **[Product Features](#page-4-2)**

## <span id="page-4-0"></span>**Overview**

The MGate 5217 is an industrial Ethernet gateway for Modbus RTU/ASCII/TCP and BACnet/IP protocol conversions. All models are DIN-rail mountable and comes with built-in serial isolation. The rugged design is suitable for industrial applications such as critical power and HVAC systems.

## <span id="page-4-1"></span>**Package Checklist**

All models of the MGate 5217 Series are shipped with the following items:

#### **Standard Accessories:**

- 1 MGate 5217 gateway
- Quick installation guide (printed)
- Warranty card

*Please notify your sales representative if any of the above items are missing or damaged.*

#### **Optional Accessories (can be purchased separately)**

- **DK-35A:** DIN-rail mounting kit (35 mm)
- **Mini DB9F-to-TB Adaptor:** DB9 female to terminal block adapter
- **DR-4524:** 45W/2A DIN-rail 24 VDC power supply with universal 85 to 264 VAC input
- **DR-75-24:** 75W/3.2A DIN-rail 24 VDC power supply with universal 85 to 264 VAC input
- **DR-120-24:** 120W/5A DIN-rail 24 VDC power supply with 88 to 132 VAC/176 to 264 VAC input by switch

## <span id="page-4-2"></span>**Product Features**

- Supports Modbus RTU/ASCII/TCP master/client
- Supports BACnet/IP server
- Connects up to 62 Modbus RTU/ASCII slaves
- Connects up to 32 Modbus TCP servers
- 600 points and 1200 points models available
- Embedded traffic monitoring and diagnostic information for easy troubleshooting
- Supports COV to provide fast data communication
- Virtual nodes designed to make each Modbus device to be seen as a separate BACnet/IP device
- Configures Modbus commands quickly by editing an Excel spreadsheet
- Built-in Ethernet cascading for easy wiring
- -40 to 75°C wide operating temperature
- Serial port with 2 kV isolation protection
- Supports redundant dual AC or DC power inputs
- Supports 5-year warranty
- Supports security features based on IEC 62443-4-2

<span id="page-5-0"></span>The following topics are covered in this chapter:

- **[Power Input and Relay Output Pinouts](#page-6-0)**
- **[LED Indicators](#page-6-1)**
- **[Panel Layouts](#page-7-0)**
- **[Dimensions](#page-8-0)**
- **[Pin Assignments](#page-8-1)**
- **[Mounting the Unit](#page-9-0)**
	- [Wall or Cabinet Mounting](#page-9-1)
- **[Reset Button](#page-9-2)**
- **[Pull-high, Pull-low, and Terminator for RS-485](#page-10-0)**

# <span id="page-6-0"></span>**Power Input and Relay Output Pinouts**

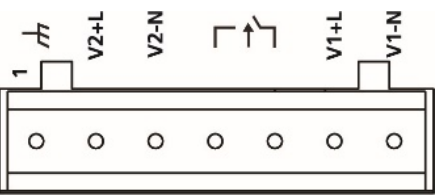

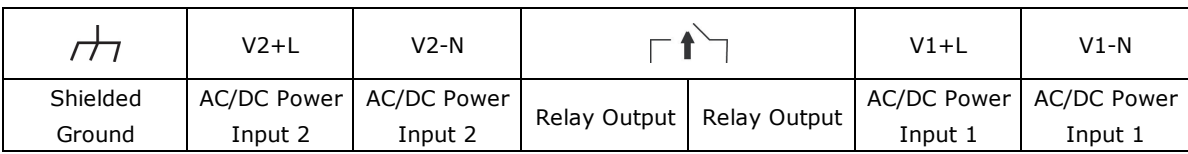

# <span id="page-6-1"></span>**LED Indicators**

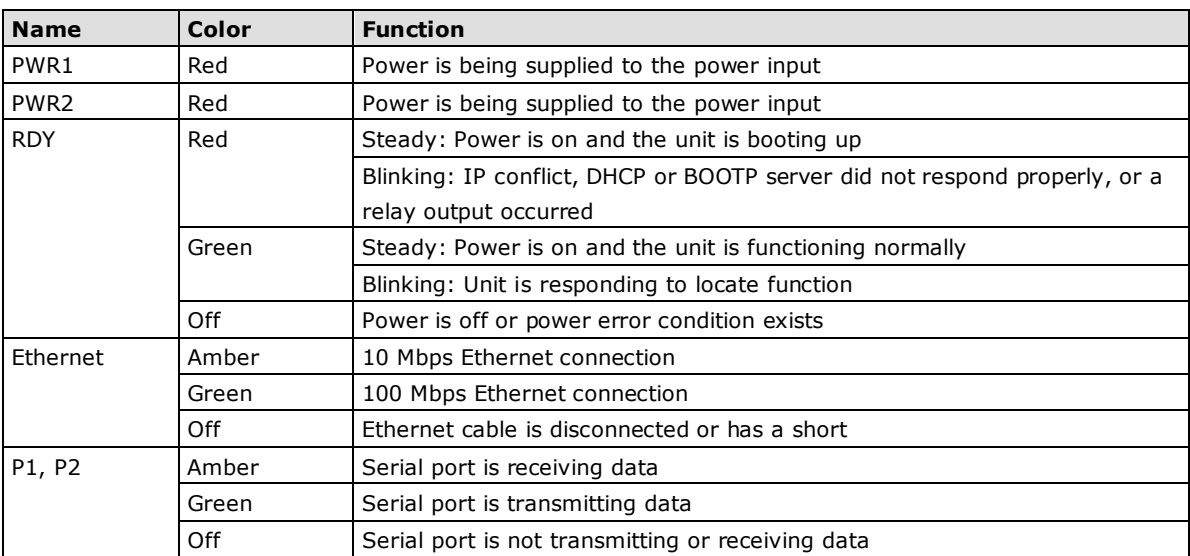

## <span id="page-7-0"></span>**Panel Layouts**

The MGate 5217 has two RJ45 Ethernet ports and two DB9 serial ports for connecting to devices.

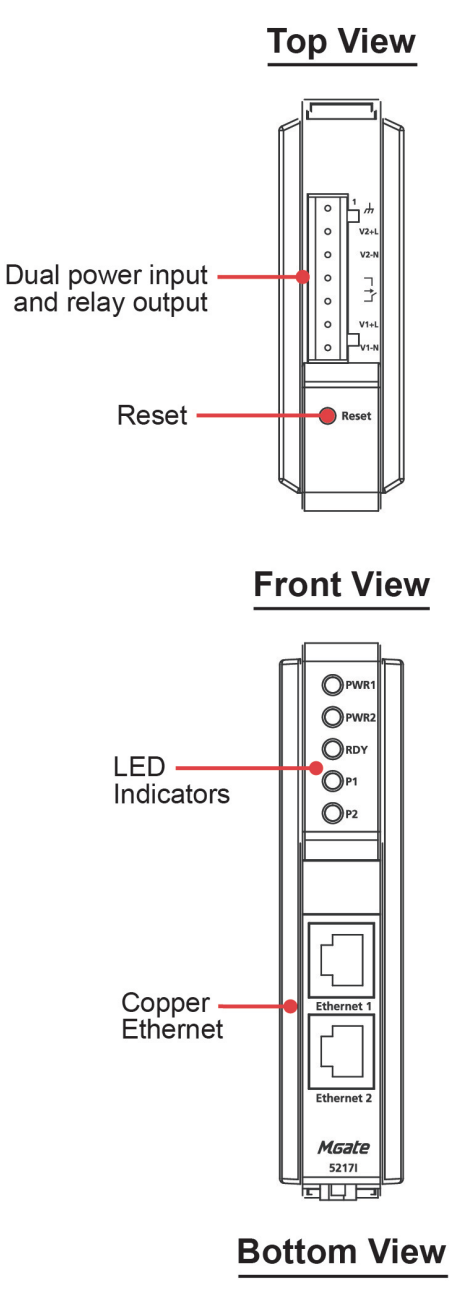

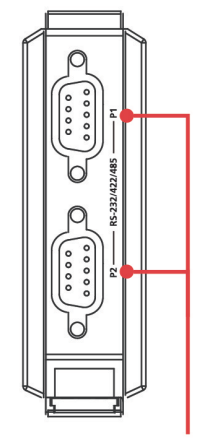

RS-232/422/485

## <span id="page-8-0"></span>**Dimensions**

**Unit: mm (inch)**

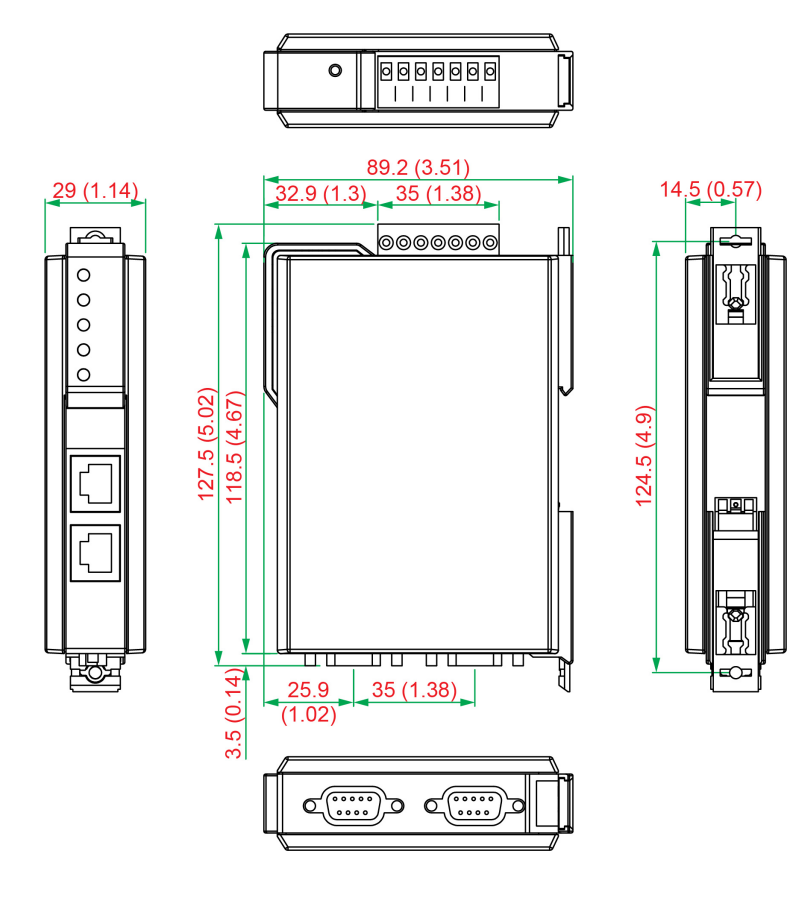

# <span id="page-8-1"></span>**Pin Assignments**

### **Serial Port (DB9 Male)**

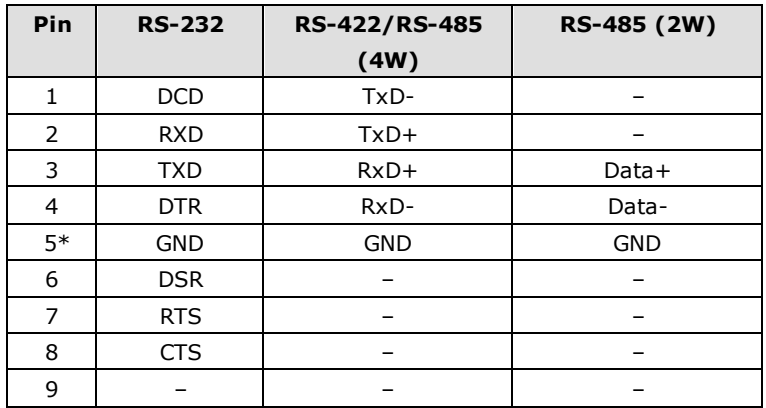

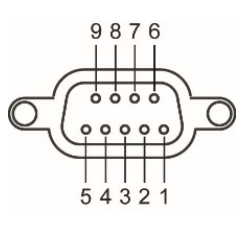

\*Signal ground

### **Ethernet Port (RJ45)**

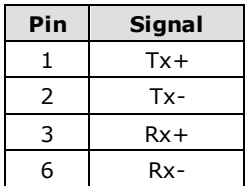

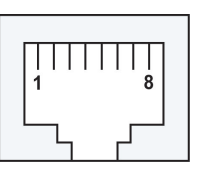

## <span id="page-9-0"></span>**Mounting the Unit**

- **STEP 1:** After removing the MGate 5217 from the box, connect the MGate 5217 to a network. Use a standard straight-through Ethernet cable to connect the unit to a hub or switch. When setting up or testing the MGate 5217, you might find it convenient to connect directly to your computer's Ethernet port. In this case, use a crossover Ethernet cable.
- **STEP 2:** Connect the serial port(s) of the MGate 5217 to a serial device.
- **STEP 3:** The MGate 5217 is designed to be attached to a DIN rail or mounted on a wall. The two sliders on the MGate 5217 rear panel serve a dual purpose. For wall mounting, both sliders should be extended. For DIN-rail mounting, start with one slider pushed in, and the other slider extended. After attaching the MGate 5217 on the DIN rail, push the extended slider in to lock the device server to the rail. The two placement options are illustrated in the accompanying figures.
- **STEP 4:** Connect the 12 to 48 VDC or 24 VAC power source to terminal block power input.

### <span id="page-9-1"></span>**Wall or Cabinet Mounting**

Mounting the MGate 5217 Series on to a wall requires two screws. The heads of the screws should be 5 to 7 mm in diameter, the shafts should be 3 to 4 mm in diameter, and the length of the screws should be more than 10.5 mm.

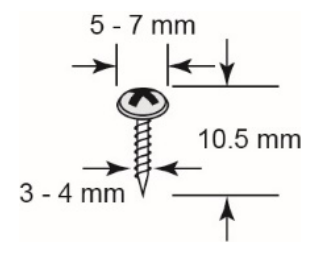

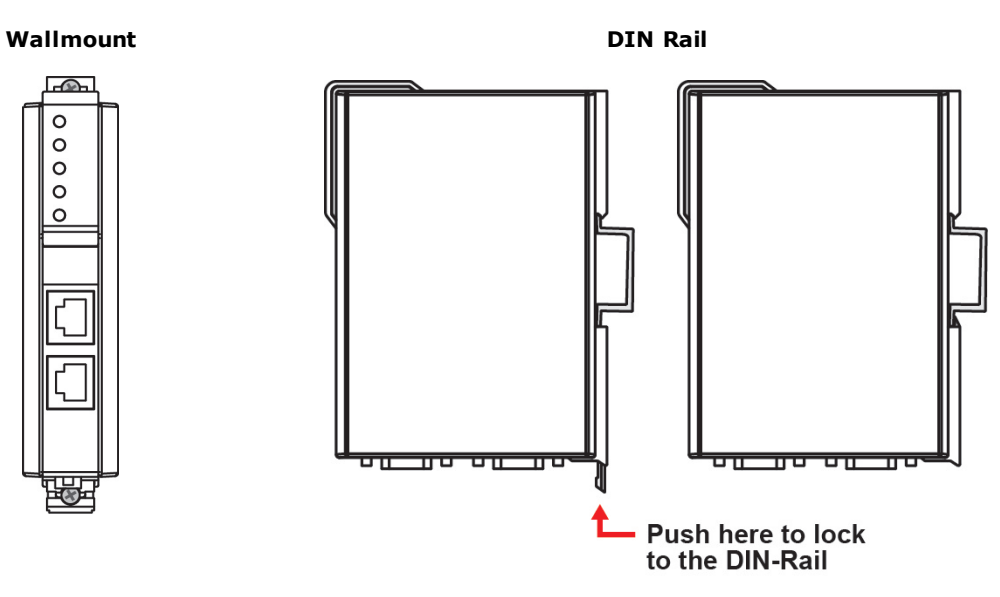

## <span id="page-9-2"></span>**Reset Button**

*Press the Reset button continuously for 5 sec to load factory defaults:*

The reset button is used to load factory defaults. Use a pointed object such as a straightened paper clip to hold the reset button down for five seconds. Release the reset button when the Ready LED stops blinking.

# <span id="page-10-0"></span>**Pull-high, Pull-low, and Terminator for RS-485**

Remove the MGate 5217's top cover where you will find the DIP switches to adjust each serial port's pullhigh resistor, pull-low resistor, and terminator. Serial port1/port2 can be adjusted by SW1/SW2, respectively.

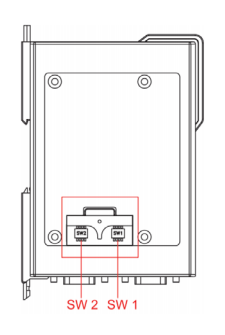

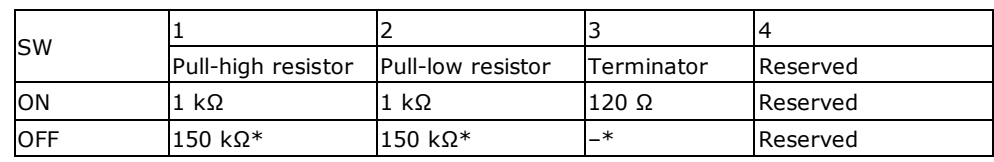

\*Default

**3**

# **3. Getting Started**

<span id="page-11-0"></span>The following topics are covered in this chapter:

- **[Connecting the Power](#page-12-0)**
- **[Connecting Serial Devices](#page-12-1)**
- **[Connecting to a Network](#page-12-2)**
- **[Installing DSU Software](#page-12-3)**
- **[Logging in to the Web Console](#page-13-0)**

## <span id="page-12-0"></span>**Connecting the Power**

The unit can be powered by connecting a power source to the terminal block:

- 1. Loosen or remove the screws on the terminal block.
- 2. Turn off the power source and then connect a 12–48 VDC or 24 VAC power line to the terminal block.
- 3. Tighten the connections, using the screws on the terminal block.
- 4. Turn on the power source.

Note that the unit does not have an on/off switch. It automatically turns on when it receives power. The PWR LED on the top panel will glow to indicate that the unit is receiving power. For power terminal block pin assignments, refer to the **Power Input and Relay Output Pinout** section in *chapter 2*.

## <span id="page-12-1"></span>**Connecting Serial Devices**

The MGate 5217 supports connecting to Modbus serial devices. Before connecting or removing the serial connection, first make sure the power is turned off. For the serial port pin assignments, see the *Pin Assignments* section in *chapter 2*.

## <span id="page-12-2"></span>**Connecting to a Network**

Connect one end of the Ethernet cable to the MGate's 10/100M Ethernet port and the other end of the cable to the Ethernet network. The MGate will indicate a valid connection to the Ethernet in the following ways:

- The Ethernet LED maintains a solid green color when connected to a 100 Mbps Ethernet network.
- The Ethernet LED maintains a solid orange color when connected to a 10 Mbps Ethernet network.
- The Ethernet LED will flash when Ethernet packets are being transmitted or received.

## <span id="page-12-3"></span>**Installing DSU Software**

If you do not know the MGate gateway's IP address when setting it up for the first time (default IP is *192.168.127.254*); use an Ethernet cable to connect the host PC and MGate gateway directly. If you connect the gateway and host PC through the same Ethernet switch, make sure there is no router between them. You can then use Device Search Utility to detect the MGate gateways on your network.

The following instructions explain how to install the Device Search Utility (**DSU**), a utility to search for MGate 5217 units on a network.

1. Download **DSU** from Moxa's website. Locate and run the following setup program to begin the installation process:

**dsu\_setup\_**[*Version*]**\_Build\_**[*DateTime*]**.exe** 

The latest version might be named **dsu\_setup\_Ver2.0\_Build\_xxxxxxxx.exe**, for example:

- 2. You will be greeted by the Welcome window. Click **Next** to continue.
- 3. When the **Select Destination Location** window appears, click **Next** to continue. You may change the destination directory by first clicking on **Browse...**.
- 4. When the **Select Additional Tasks** window appears, click **Next** to continue. You may select **Create a desktop icon** if you would like a shortcut to the DSU on your desktop.
- 5. Click **Install** to start copying the software files.
- 6. A progress bar will appear. The procedure should take only a few seconds to complete.
- 7. A message will indicate that the DSU is successfully installed. You may choose to run it immediately by selecting **Launch DSU**.
- 8. You may also open the DSU through **Start**  $\rightarrow$  **Programs**  $\rightarrow$  **MOXA**  $\rightarrow$  **DSU**.

The DSU window should appear as shown below.

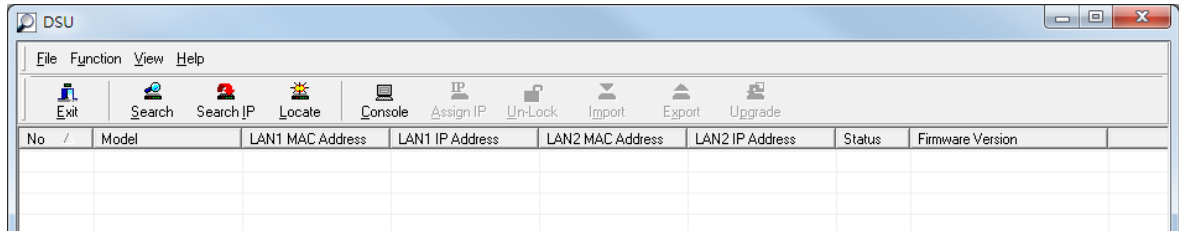

Click **Search** and a new Search window will pop up.

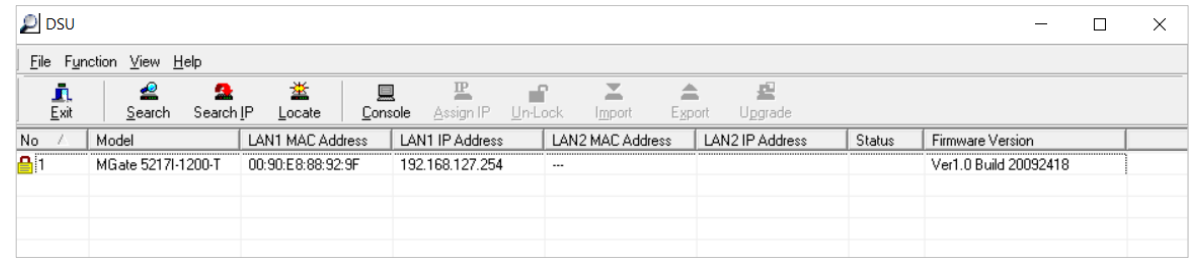

## <span id="page-13-0"></span>**Logging in to the Web Console**

Use the Web console to configure the MGate through Ethernet or verify the MGate's status. Use a web browser, such as Microsoft Internet Explorer or Google Chrome to connect to the MGate, using the HTTP/HTTPS protocol.

When the MGate gateway appears on the DSU device list, select the gateway and use the right-click the mouse button to open a web console to configure the gateway.

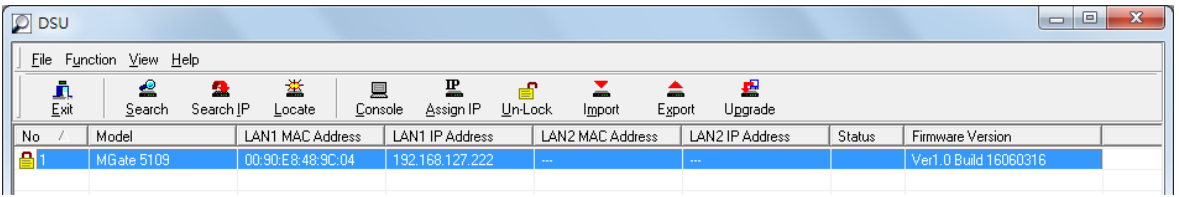

On the first page of the web console, enter the **admin** for the default Account name and **moxa** for the default Password.

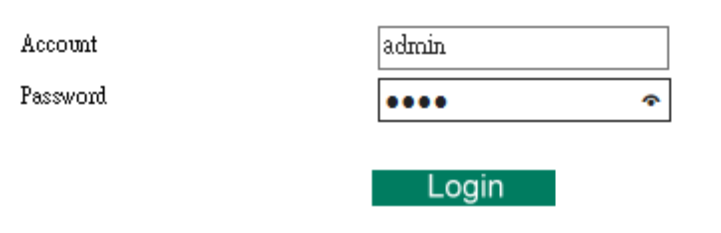

# **4. Web Console Configuration and Troubleshooting**

<span id="page-14-0"></span>This chapter provides a quick overview of how to configure the MGate 5217 by web console.

The following topics are covered in this chapter:

- **[Overview](#page-15-0)**
- **[Basic Settings](#page-15-1)**
- **[Network Settings](#page-16-0)**
- **[Serial Settings](#page-16-1)**
- **[Protocol Settings](#page-17-0)**
	- [Protocol Settings—Protocol Conversion](#page-17-1)
	- [Protocol Settings—Configure MGate's Role 1 and Role 2](#page-18-0)
	- [Protocol Settings—I/O Data Mapping](#page-29-0)

#### **[System Management](#page-30-0)**

- [System Management—Accessible IP List](#page-30-1)
- [System Management—System Log Settings](#page-31-0)
- [System Management—Auto Warning Settings](#page-32-0)
- > System Management-Email Alert
- ▶ System Management-SNMP Trap
- ▶ System Management-SNMP Agent
- [System Management—LLDP Settings](#page-34-0)
- > System Management-Certificate
- [System Management—Misc. Settings](#page-36-0)
- [System Management—Maintenance](#page-38-0)
- **[System Monitoring \(Troubleshooting\)](#page-40-0)**

## <span id="page-15-0"></span>**Overview**

This section gives an overview of the MGate 5217 information.

### **EXAMPLE Welcome to the MGate 5217I-600-T web console**

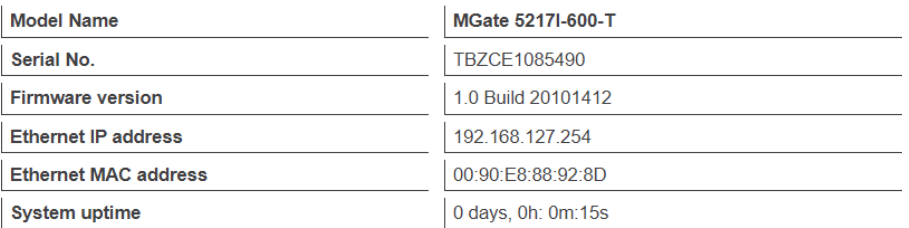

## <span id="page-15-1"></span>**Basic Settings**

 $\sim$   $\sim$ 

**STORY** 

On this webpage, you can change the name of the device and time zone settings.

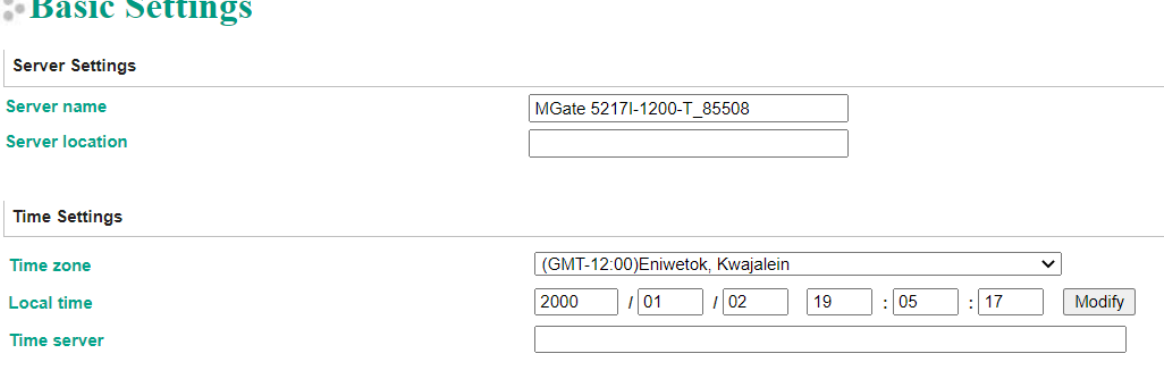

Submit

#### *Server Setting*

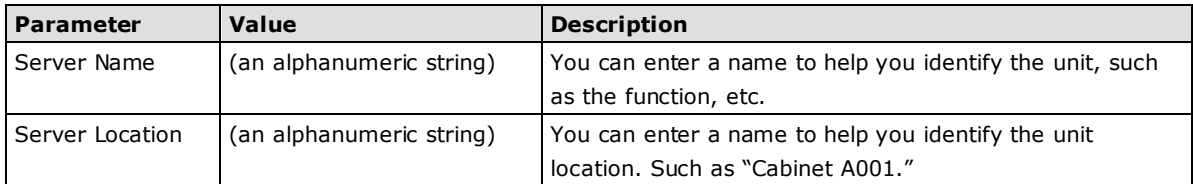

#### *Time Settings*

The MGate 5217 has a built-in Real-Time Clock for time calibration functions. Functions such as the log function can add real-time information to the message.

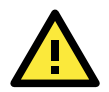

#### **ATTENTION**

First-time users should select the time zone first. The console will display the "real time" according to the time zone relative to GMT. If you would like to modify the real-time clock, select **Local time**. MGate's firmware will modify the GMT time according to the Time Zone.

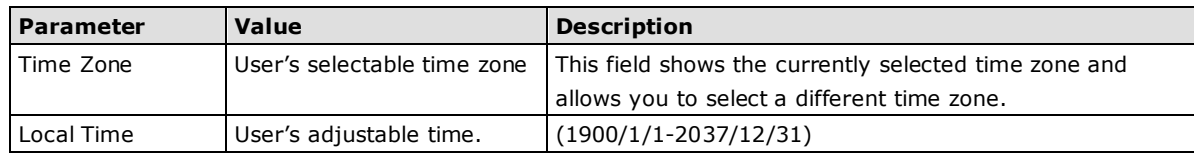

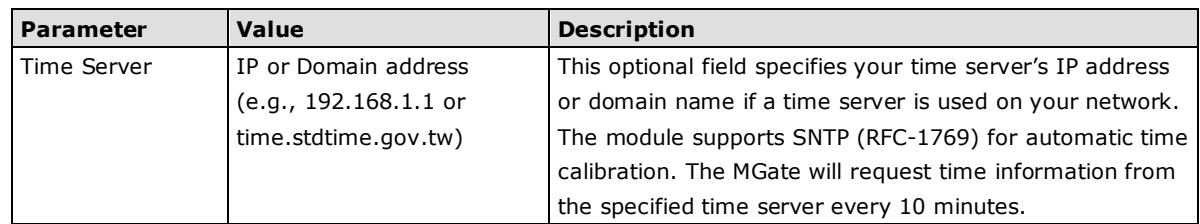

## <span id="page-16-0"></span>**Network Settings**

The Network Settings is where the unit's network settings are configured. You can modify the IP Configuration, IP Address, Netmask, Default Gateway, and DNS.

#### **Network Settings**

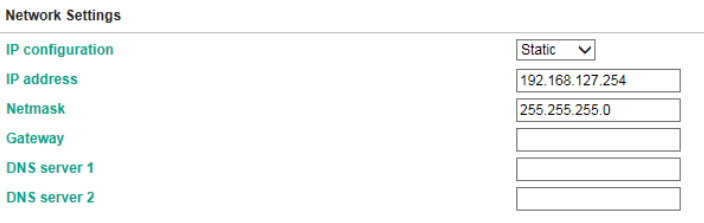

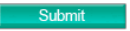

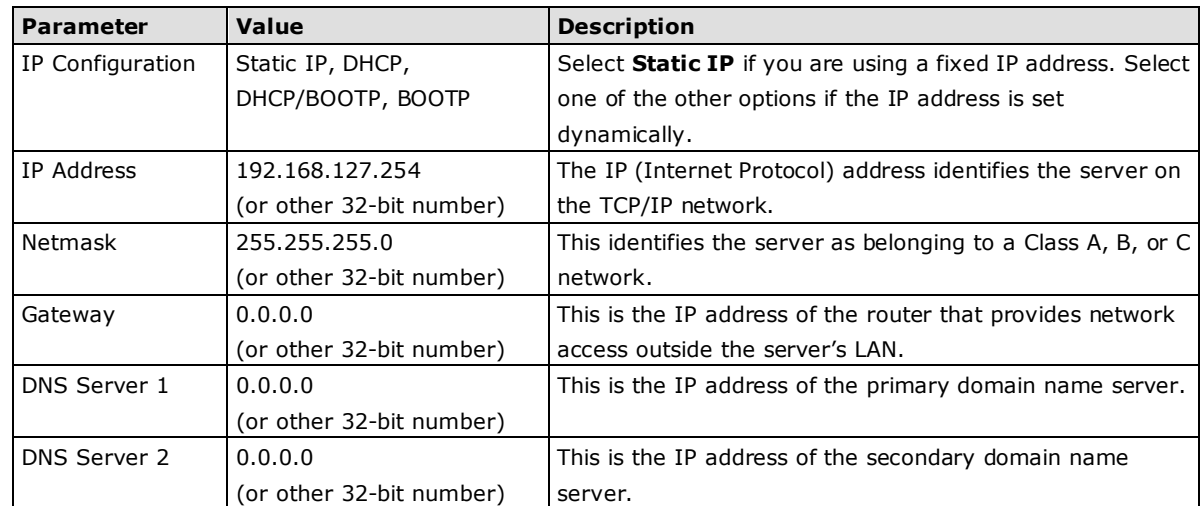

## <span id="page-16-1"></span>**Serial Settings**

The MGate 5217 serial interface supports RS-232, 2-wire RS-485, 4-wire RS-485, and RS-422 interfaces. You must configure the baudrate, parity, data bits, and stop bits before using the serial interface with Modbus RTU/ASCII protocol. Incorrect settings will result in communication failures.

### Serial Settings

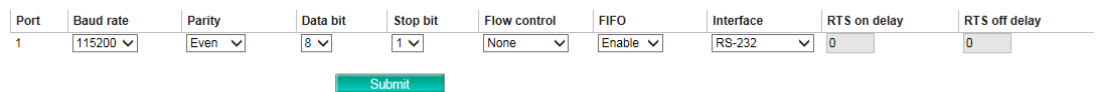

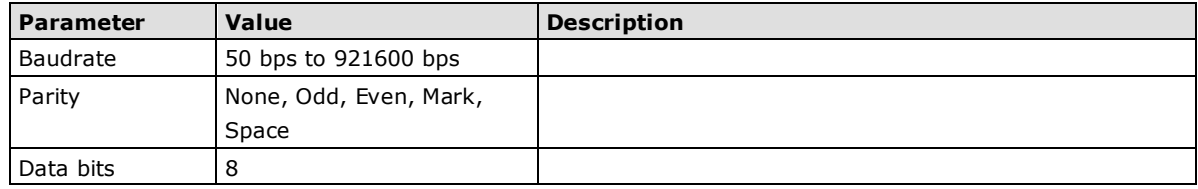

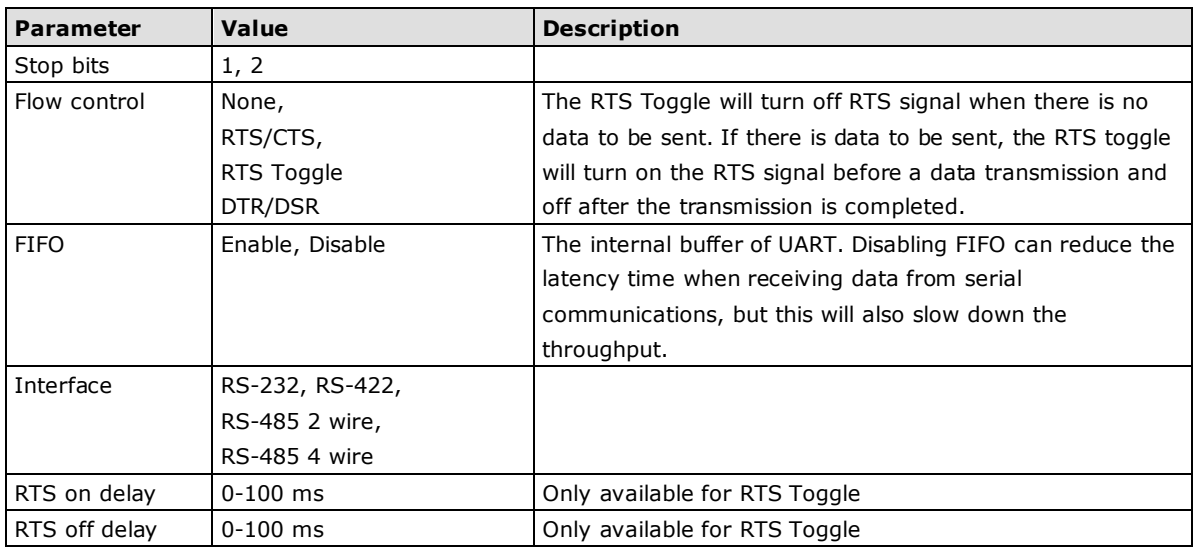

#### **RTS Toggle**

The RTS Toggle function is used for **RS-232** mode only. This flow-control mechanism is achieved by toggling the RTS pin in the transmission direction. When activated, data will be sent after the RTS pin is toggled ON for the specified time interval. After the data transmission is finished, the RTS pin will toggle OFF for the specified time interval.

## <span id="page-17-0"></span>**Protocol Settings**

A typical MGate 5217application consists of SCADA/DDC as a BACnet/IP client/master and meters/controllers as a Modbus RTU/ASCII/TCP slave/server. Both these components use different protocols and hence need a gateway between them to exchange data. The MGate acts as the BACnet/IP server/slave when it is connected to the BACnet/IP master/client and as the Modbus RTU/ASCII/TCP client/master when it is connected to the Modbus RTU/ASCII/TCP slave/server. Therefore, to configure the MGate, you must:

Step 1: Select the correct protocols in the **Protocol Conversion** setting where the details of both *sides* of the MGate's role is shown below the selection.

Step 2: Configure the MGate's roles for both sides. Configure the **Modbus client/master** side first followed by the **BACnet/IP server** side.

Step 3: After the MGate configuration is completed, click **I/O data mapping** to view the details of the exchanging data between SCADA/DDC and Modbus devices.

The following sections contain detailed MGate configuration instructions organized as per the above outline.

### <span id="page-17-1"></span>**Protocol Settings—Protocol Conversion**

The MGate 5217 supports Modbus RTU/ASCII, Modbus TCP, and BACnet/IP protocols. The MGate is dedicated to bring the Modbus device to the BACnet/IP network. Therefore, the MGate is fixed at the BACnet/IP server at one side, but the other side can be selected by your device's settings.

#### **Protocol Conversion**

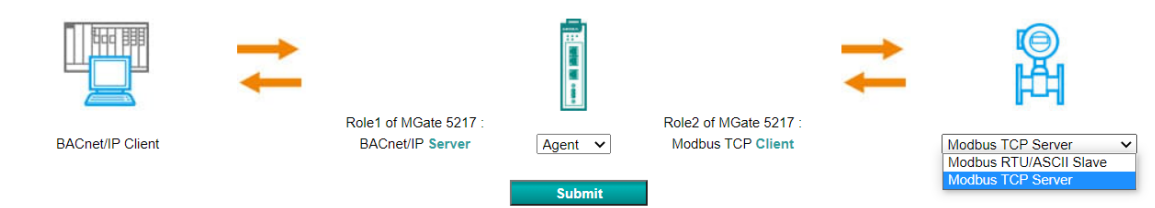

### <span id="page-18-0"></span>**Protocol Settings—Configure MGate's Role 1 and Role 2**

The following shows the way to configure each role:

- A1. Modbus TCP Client (Master) Settings
- A2. Modbus RTU Master Settings
- A3. BACnet/IP Server Settings

### **A1. Modbus TCP Client (Master) Settings**

In Modbus TCP client/master mode, the MGate works as a Modbus client/master and will send the Modbus request to the Modbus server/slave actively. The gateway supports Excel sheet import/export, which can easily configure Modbus commands via Excel format. Details can be referenced in Chapter 7. Besides, the MGate provides several advanced settings for specific application requirements. It is suggested to use the default settings, which can fit most scenarios.

#### **Client Settings**

#### Modbus TCP Client Settings

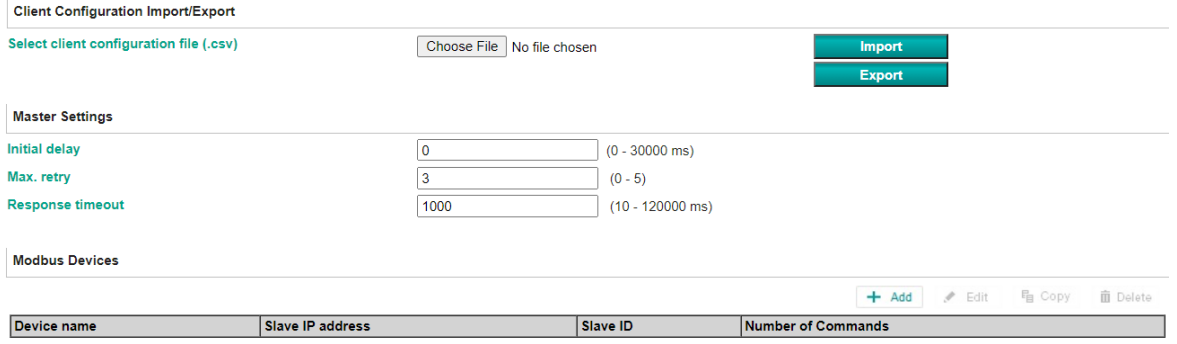

Submit

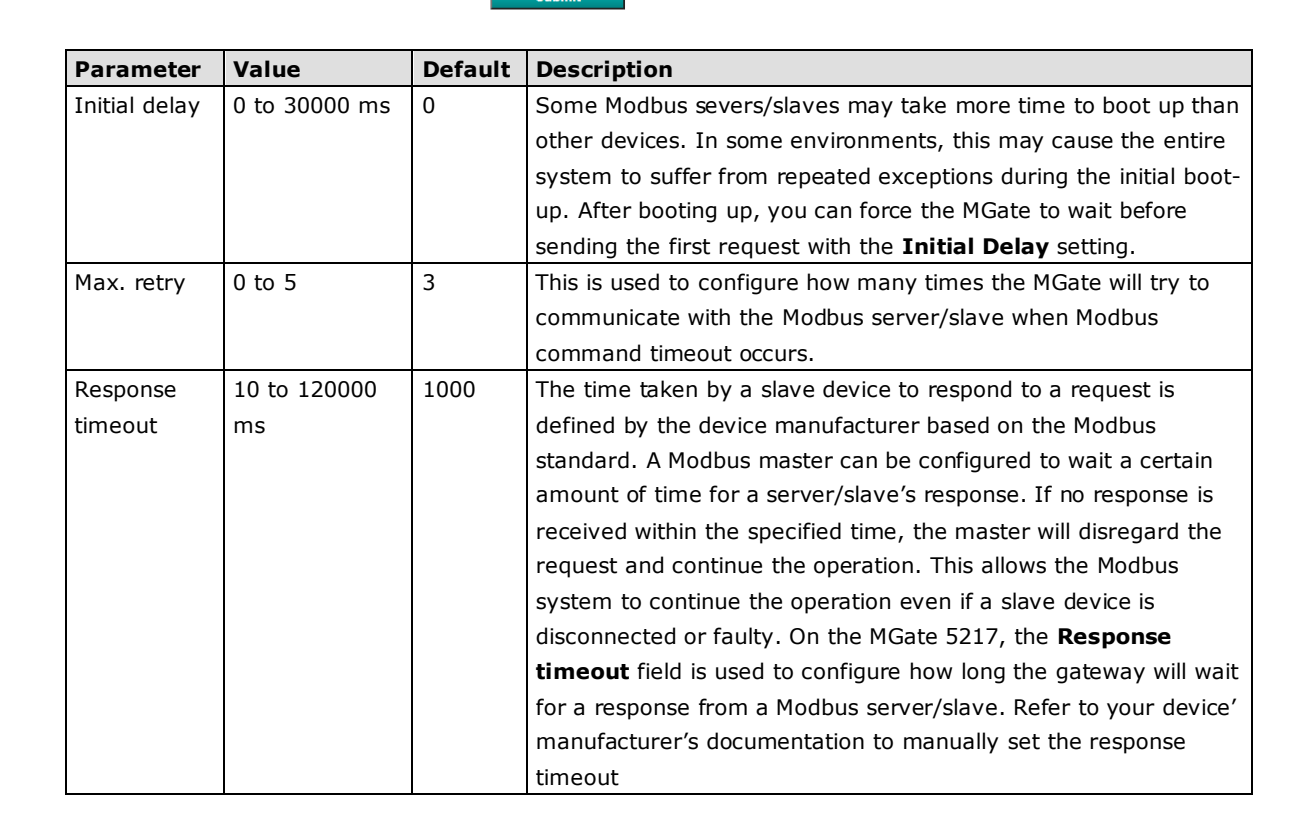

Create the communication settings for your Modbus TCP server/slave device by clicking the **Add** button to configure **Slave ID**, **Device Name** and **Slave IP address.** Then, the created Modbus device will be shown under **Modbus Devices** session.

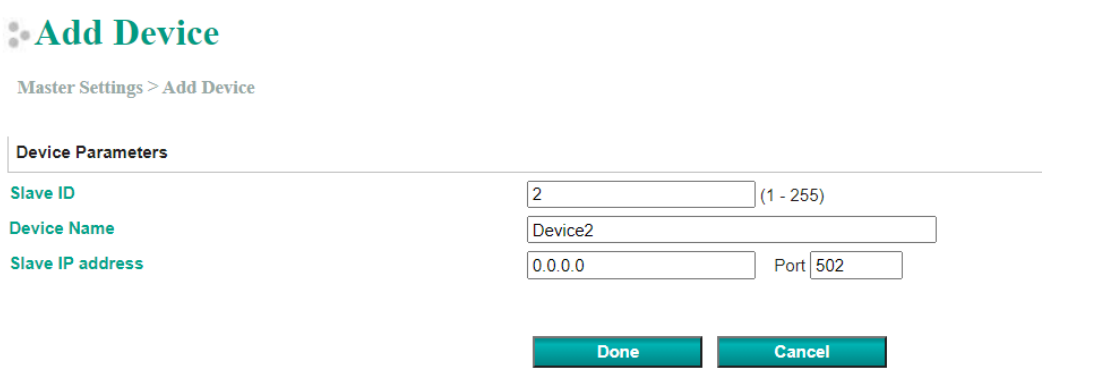

After creating Modbus device, we should configure the Modbus command by double-clicking the device list or pressing the **Edit** icon.

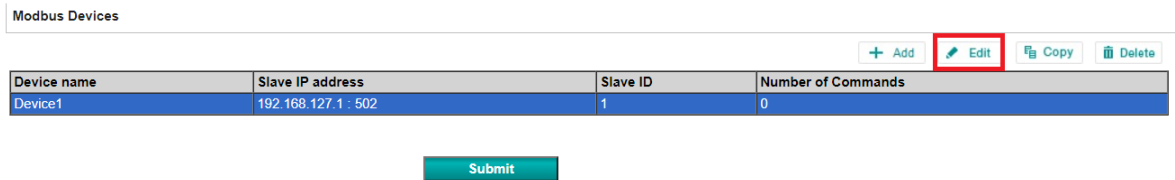

Then, click the **Add** icon to configure the Modbus commands.

#### **Device Settings**

Master Settings  $\geq$  Slave ID  $1$ 

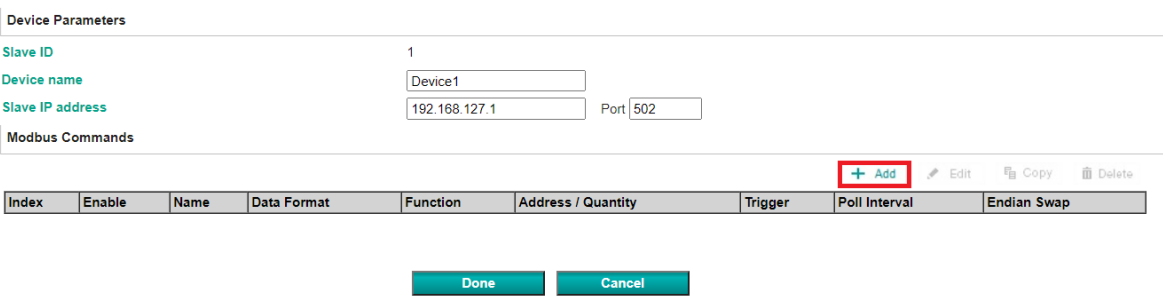

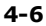

### **Add Modbus Commands**

### Add Command

Master Settings - Serial Port > Slave ID 1 > Add command

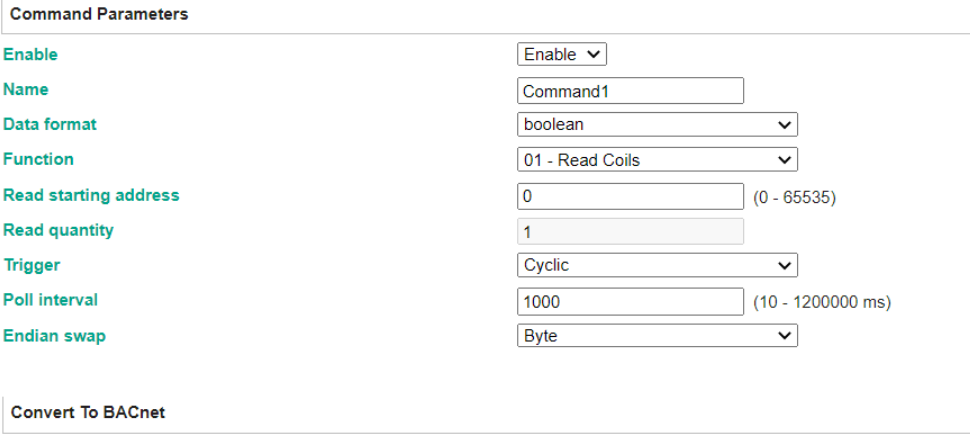

**Convert to BACnet object** 

**Binary Input**  $\overline{\mathbf{v}}$ 

> Done Cancel

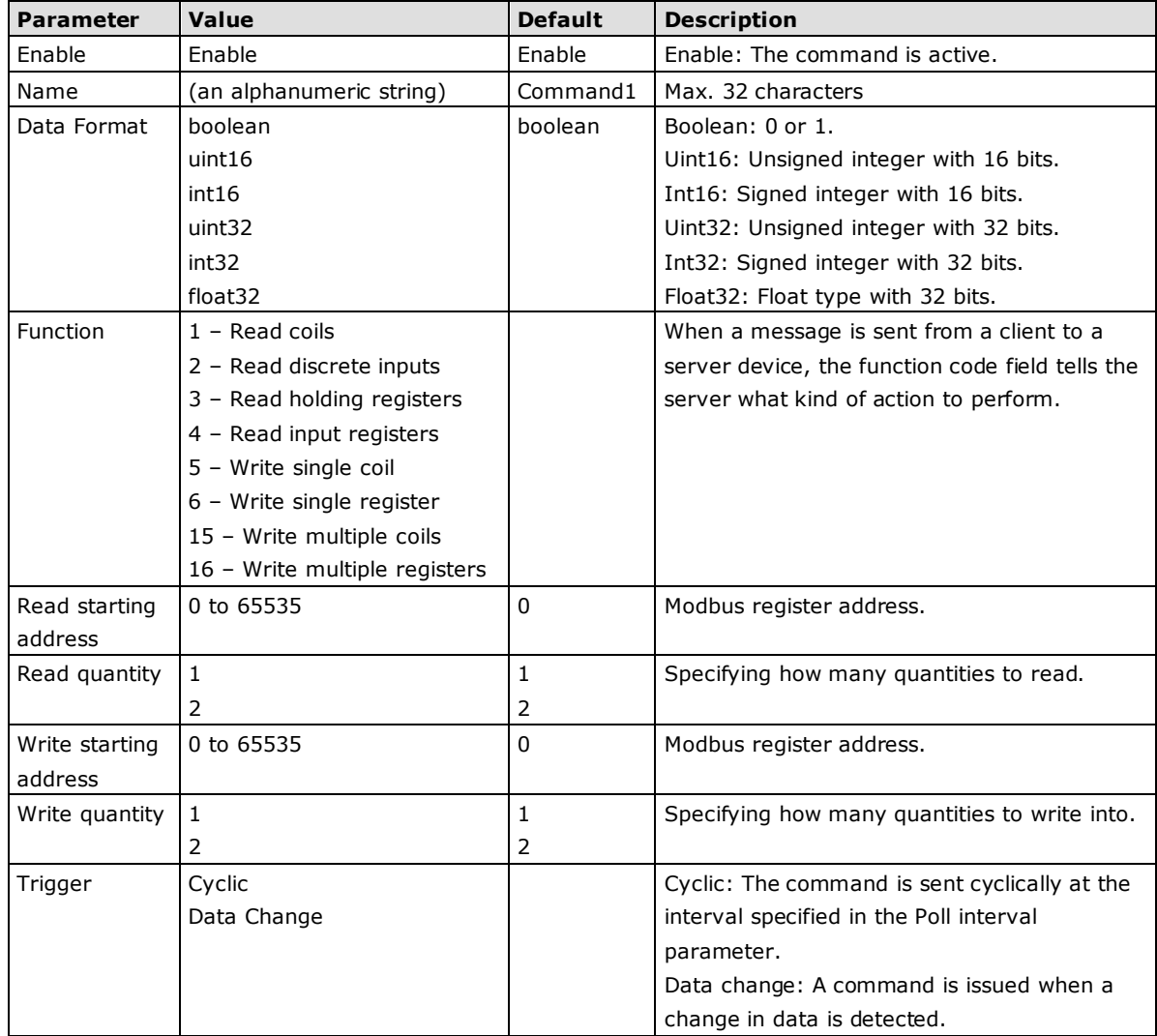

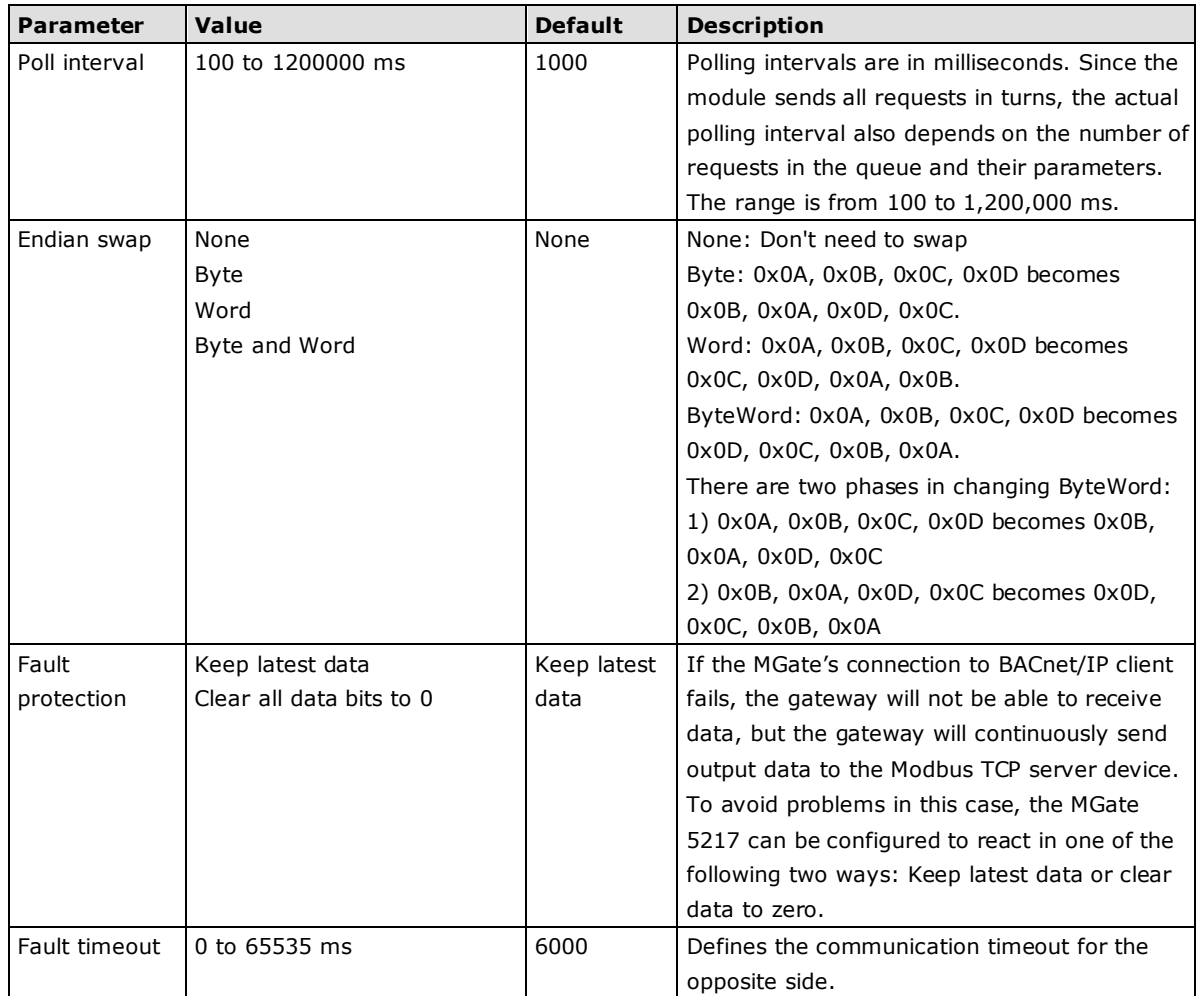

After completing above settings, each Modbus command should be converted to BACnet object, which needs to be configured.

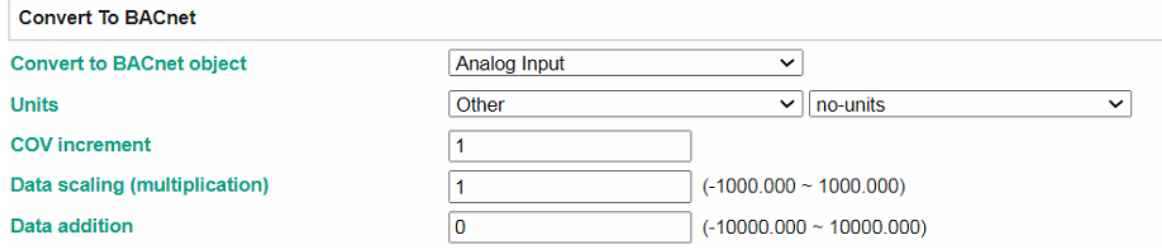

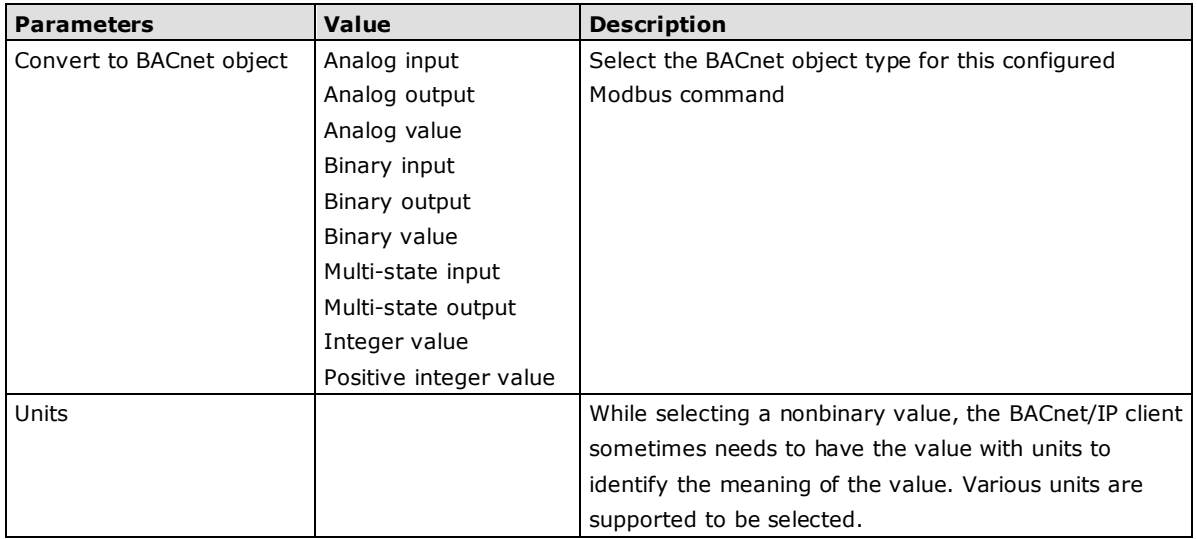

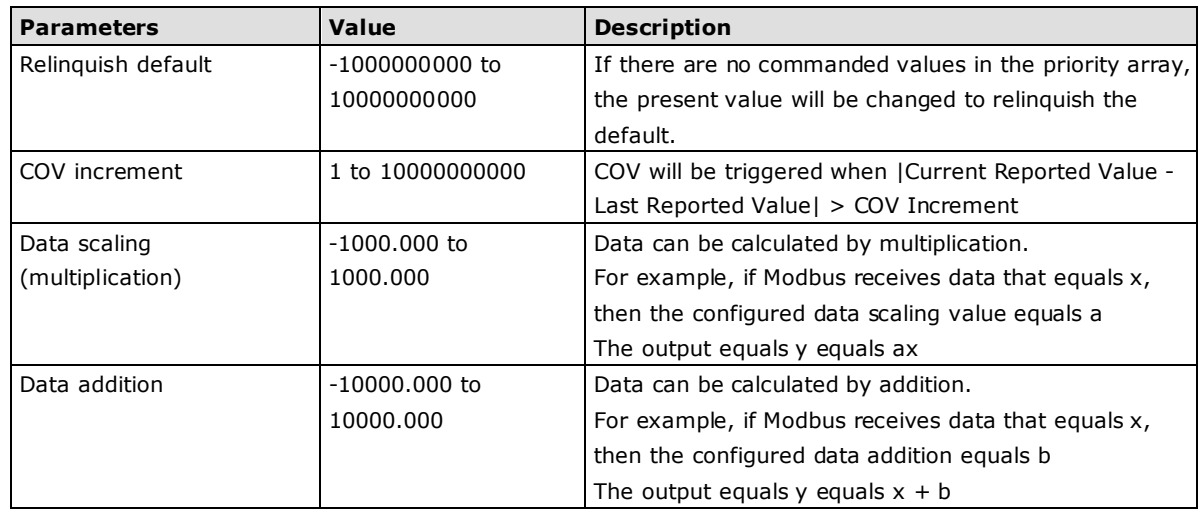

#### **Convert To BACnet**

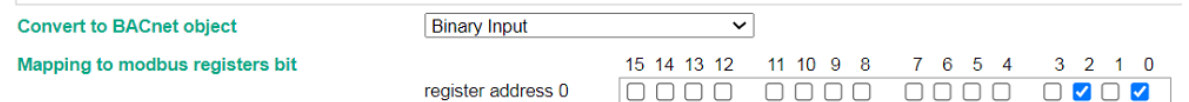

The MGate 5217 also provides an advanced feature that is used to convert one Modbus register to multiple BACnet BI/BO/BV objects. For example, the MGate uses Modbus function code 03 to read the data from the Modbus RTU device. The register shows the status of several I/Os, and the MGate divides one byte into multiple bits. Select the wanted bit address to map to the BI objects.

**NOTE** In order to get a better performance,we suggest the number of COV subscription should be under 300.

### **A2. Modbus RTU/ASCII Master Settings**

In Modbus RTU/ASCII master mode, the MGate works as a Modbus RTU/ASCII master and will send the Modbus request to the Modbus RTU/ASCII slave actively. The gateway supports Excel sheet import/export, which can easily configure Modbus commands via Excel format. Details can be referenced in Chapter 7. Besides, the MGate provides several advanced settings for specific application requirements. It is suggested to use the default settings, which can fit in most of scenarios.

### **Master Settings**

### Modbus RTU/ASCII Master Settings

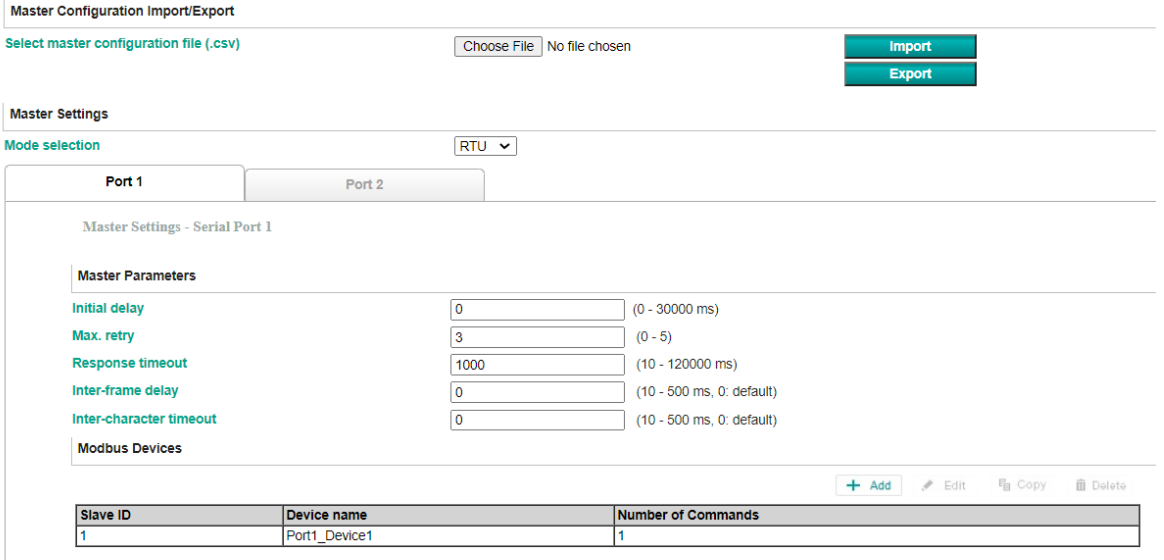

Apply the above setting to

 $\Box$  P1  $\Box$  P2

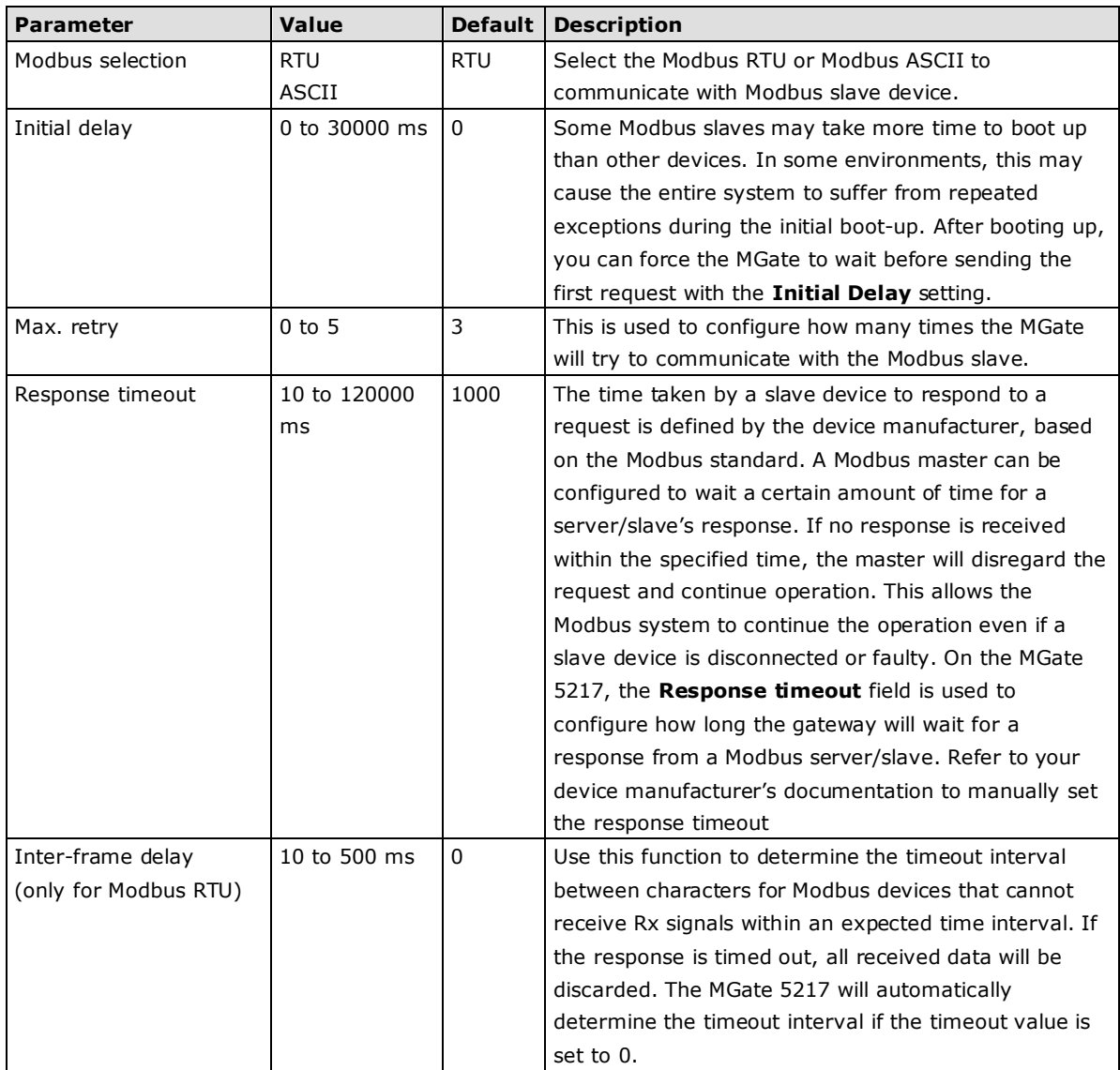

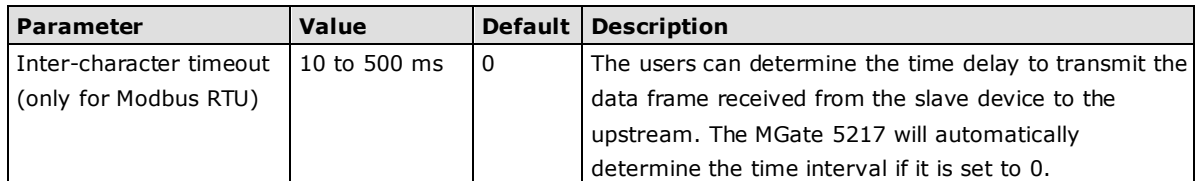

Create your Modbus RTU/ASCII slave device by clicking the **Add** button to configure **Slave ID**, **Device Name,** and **Inactive time when command failed.** Then, the created Modbus device list will be shown under the **Modbus Devices** session.

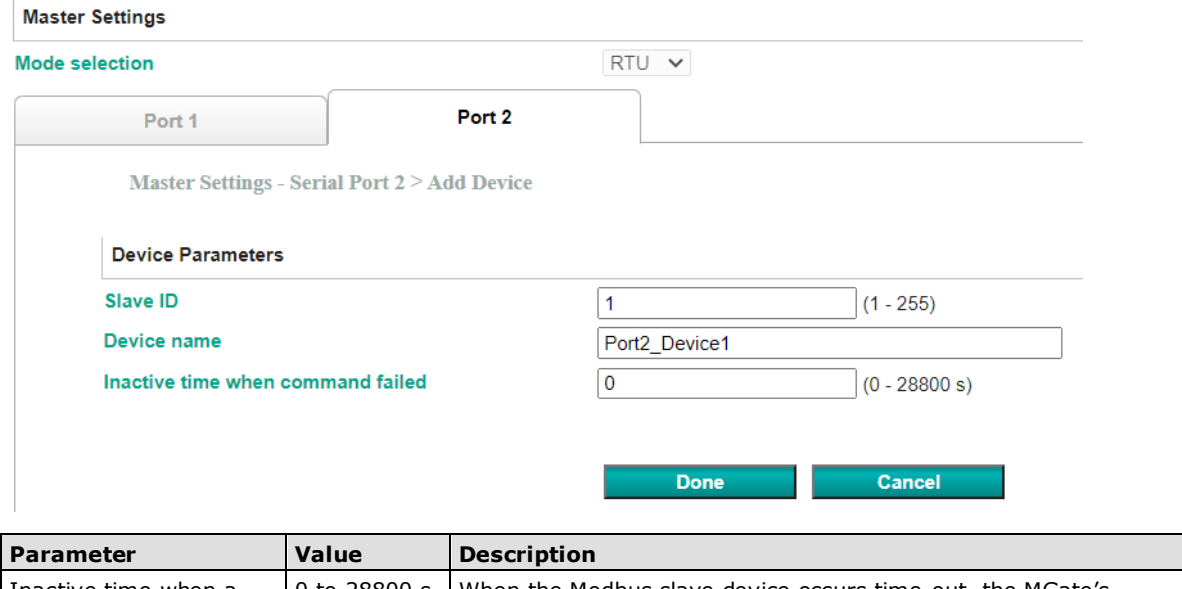

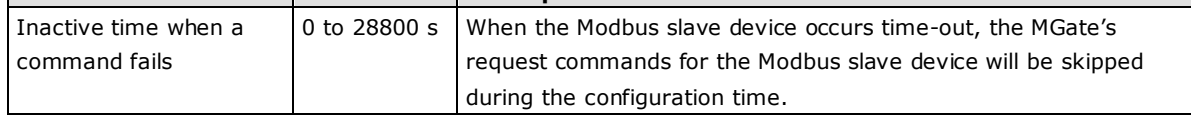

After creating a Modbus device, we should configure the Modbus commands by double-clicking the device list or pressing the **Edit** icon.

Modbus Devices

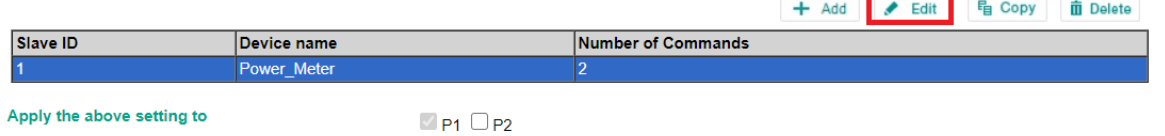

**4-11**

Then, click the **Add** icon to configure the Modbus commands.

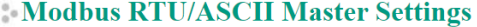

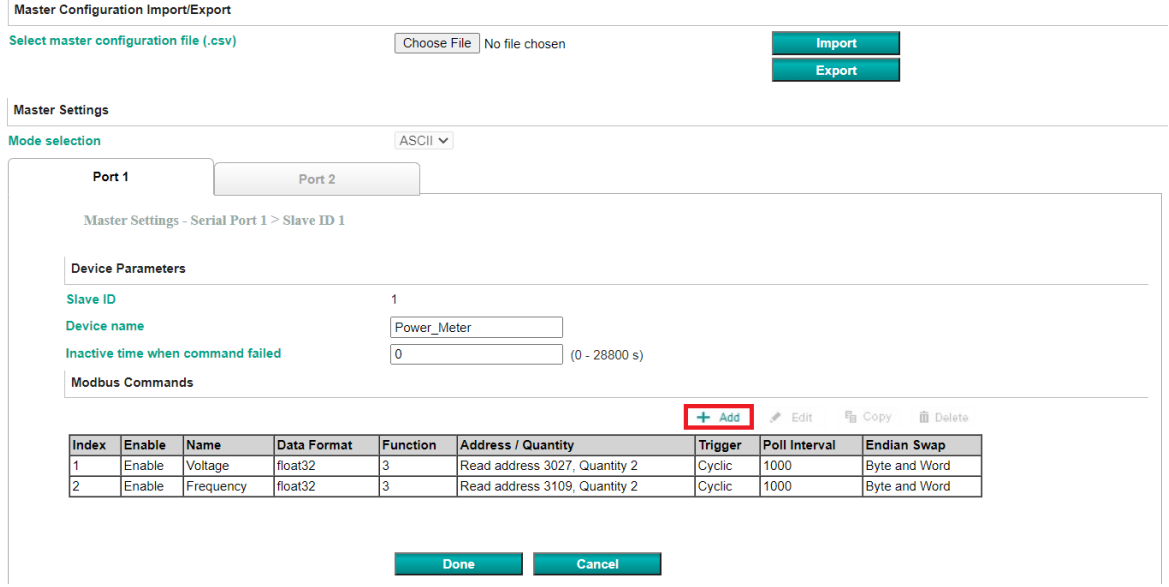

### **Add Modbus Commands**

### **Add Command**

Master Settings - Serial Port > Slave ID 1 > Add command

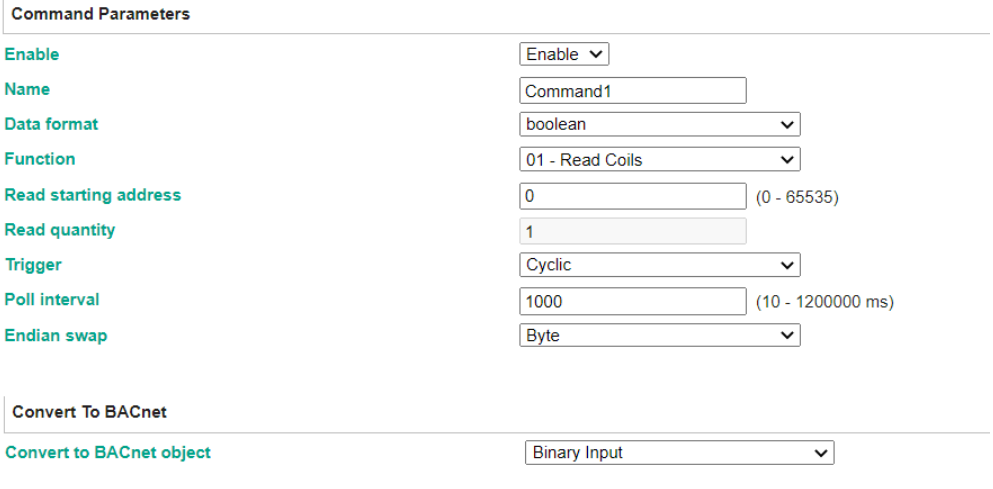

**Parameter Value Default Description** Enable | Enable | Enable | Enable | Enable: The command is active. Name (an alphanumeric string) Command1 | Max. 32 characters Data Format boolean uint16 int16 uint32 int32 float32 boolean | Boolean: 0 or 1. Uint16: Unsigned integer with 16 bits. Int16: Signed integer with 16 bits. Uint32: Unsigned integer with 32 bits. Int32: Signed integer with 32 bits. Float32: Float type with 32 bits.

Done

Cancel

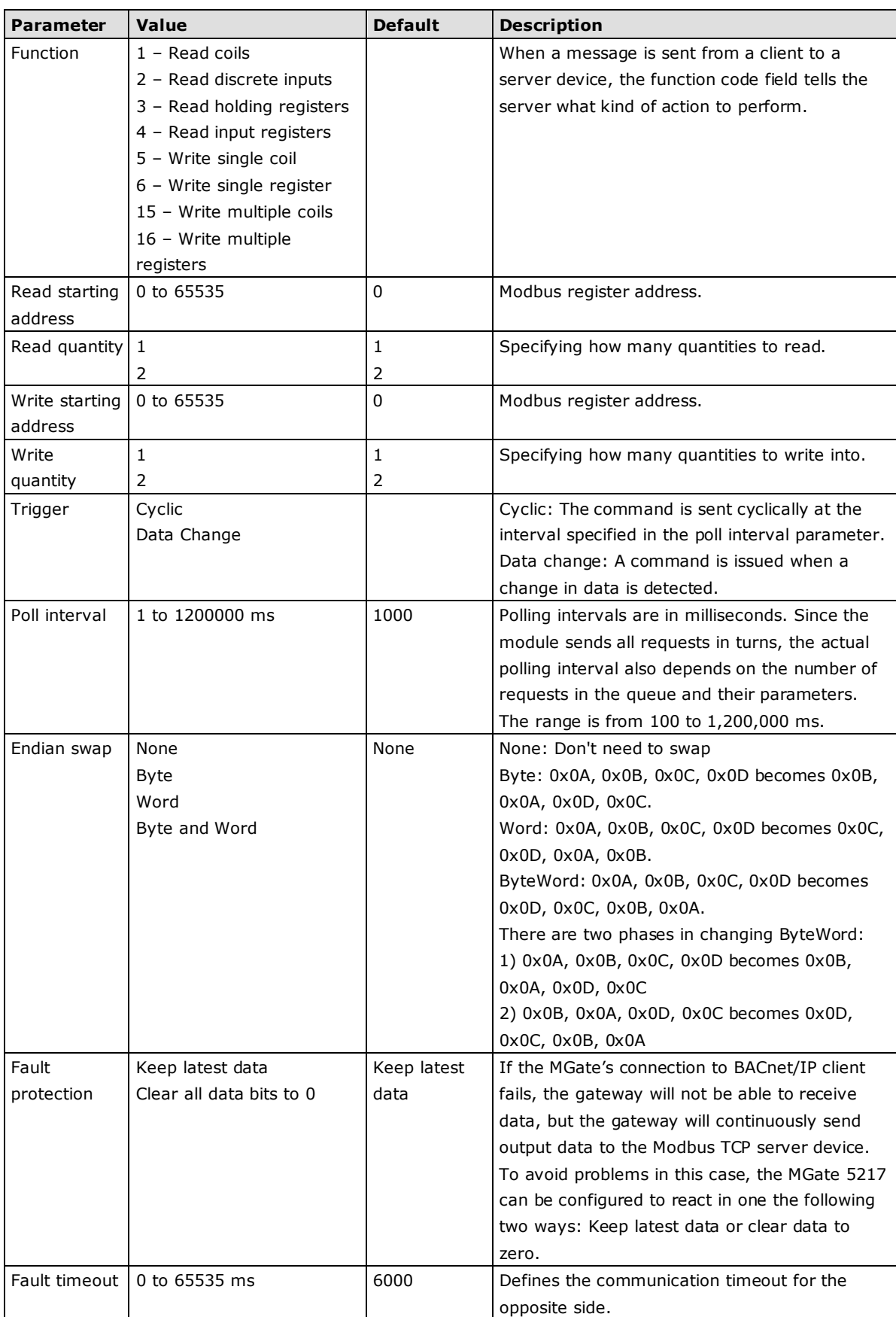

After completing the above settings, the Modbus command should be converted to BACnet object, which needs to be configured.

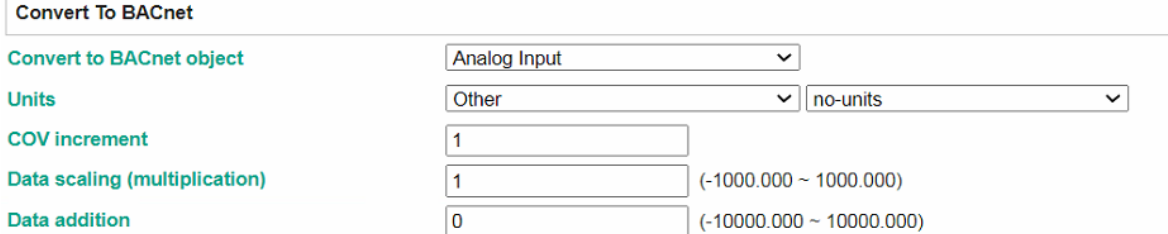

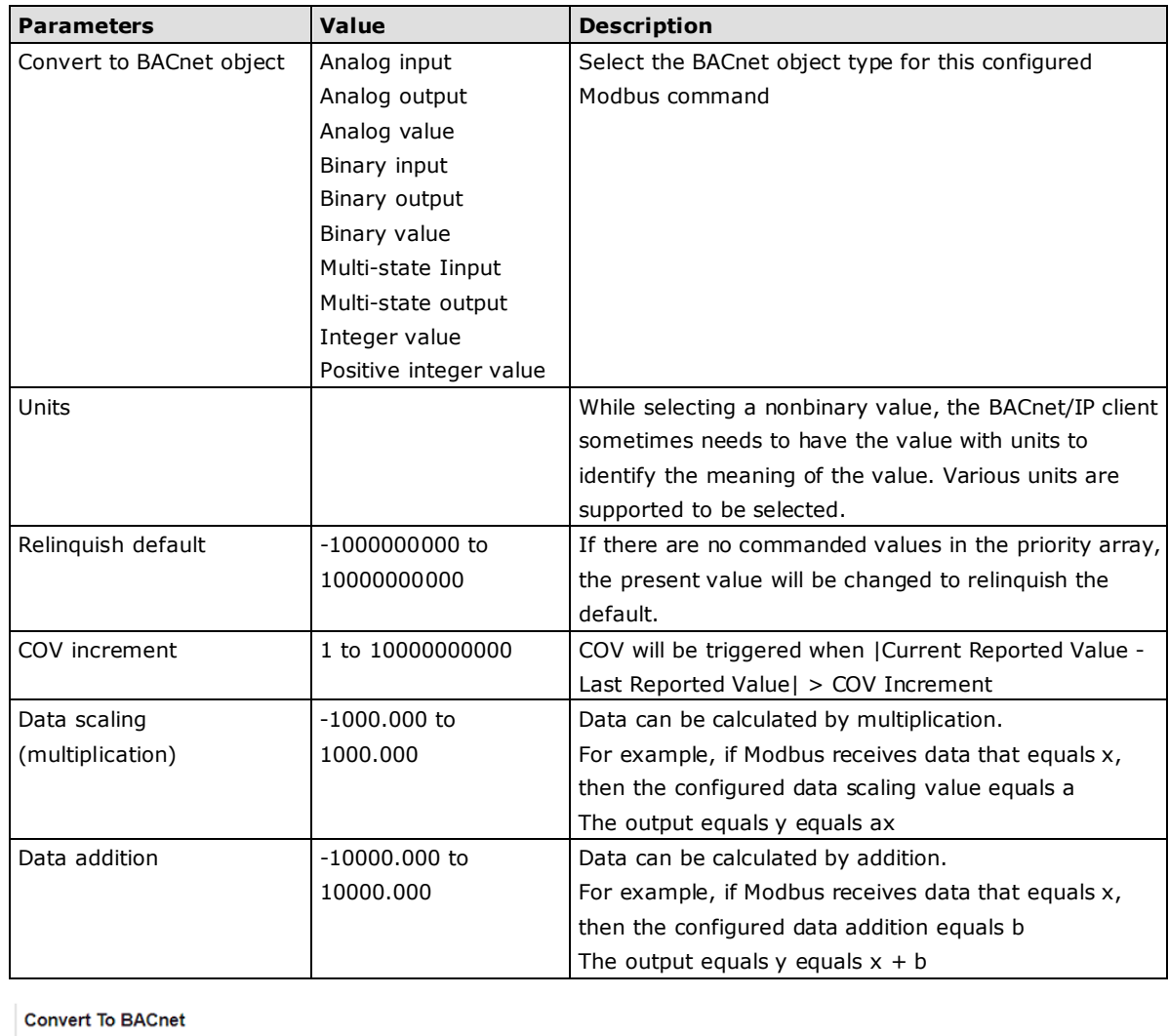

**Convert to BACnet object** 

Mapping to modbus registers bit

register address 0

**Binary Input** 

15 14 13 12  $11$   $10$   $9$   $8$ 0000 0000 0000

 $\overline{\mathsf{v}}$ 

 $3 \quad 2 \quad 1 \quad 0$ 

7 6 5 4

The MGate 5217 also provides an advanced feature that is used to convert one Modbus register to multiple BACnet BI/BO/BV objects. For example, the MGate uses Modbus function code 03 to read the data from the Modbus RTU device. The register shows the status of several I/Os, and the MGate divides one byte into

multiple bits. Select the wanted bit address to map to the BI objects.

**NOTE** In order to get a better performance, we suggest the number of COV subscription should be under 300.

When the serial port is configured, and you find out all the serial connected Modbus devices are all the same, you can use **Apply the above setting to** other serial ports to save configuration time.

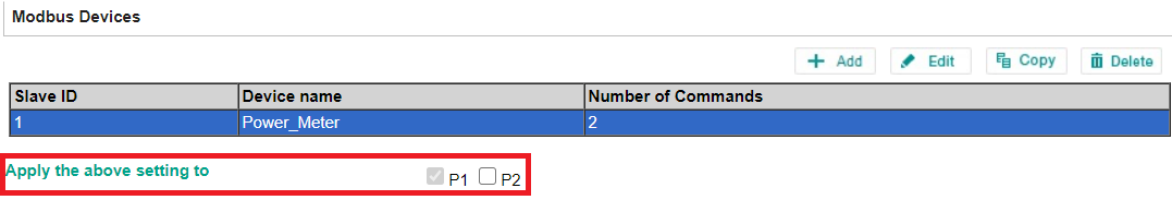

### **A3. BACnet/IP Server Settings**

The MGate gateway supports BACnet/IP server only. In BACnet/IP server mode, assign the **Device name**, **Device instance**, **Network number**, and **BACnet/IP port.**

### **BACnet/IP Server Settings**

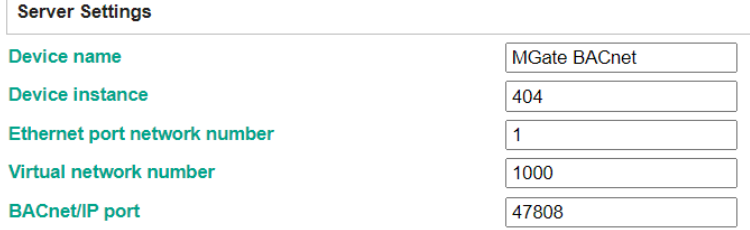

If the MGate and monitor system are not in the same subnet, the MGate provides a technology called **BBMD** –BACnet/IP Broadcast Management Device—that can forward broadcast messages to different subnet network.

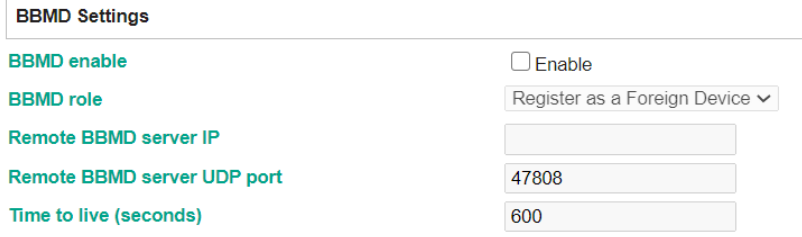

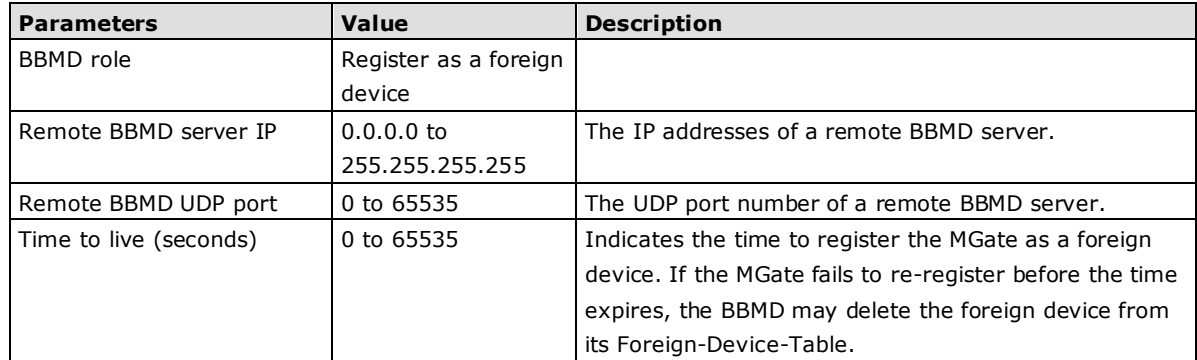

 $\perp$ 

Besides, the MGate provides advanced COV settings for special scenarios.

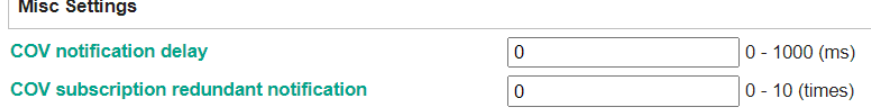

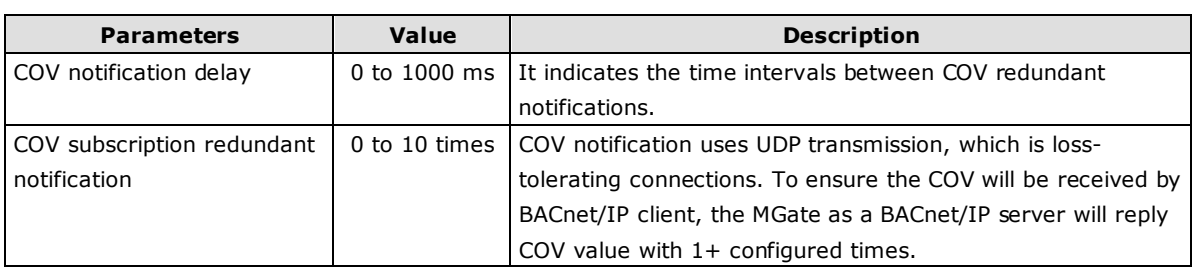

### <span id="page-29-0"></span>**Protocol Settings—I/O Data Mapping**

After you have configured Role 1 and Role 2 (client/master and server/slave) of the MGate settings, the SCADA/DDC in the BACnet/IP client role will start monitoring and controlling the remote Modbus slave device. The MGate uses its internal memory to facilitate data exchanges. The **I/O Data Mapping** page shows the complete mapping status.

For example, Modbus **Slave ID 1** is connected to the MGate's **Serial Port 1**. The Modbus slave device's **Function code 1 (coil data)** with **Address (register) 0** can be read by BACnet/IP Object **Binary Input**, **Instance 0** from the BACnet/IP client side.

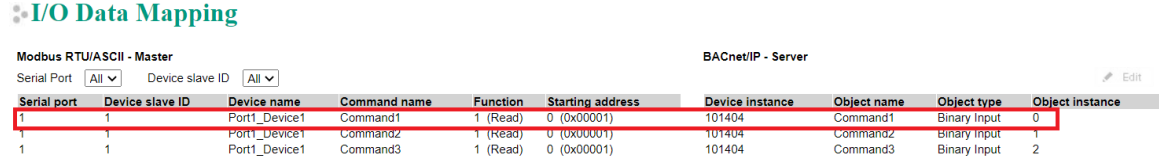

If object settings are wrong and needed to be modified, we can press the **Edit** icon to modify Object name, Object type, and Object Instance ID.

 $\overline{\phantom{a}}$ 

#### **BACnet/IP - Server**

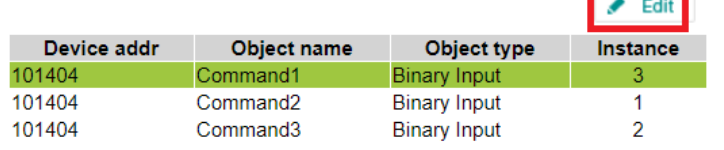

### **BACnet/IP Object Settings**

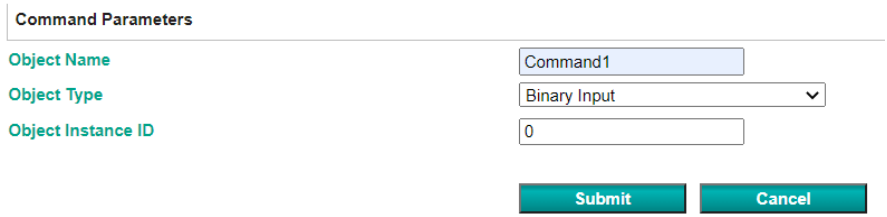

## <span id="page-30-0"></span>**System Management**

### <span id="page-30-1"></span>**System Management—Accessible IP List**

The Accessible IP List function allows you to add or block remote host IP addresses to prevent unauthorized access. Access to the MGate 5217 is controlled by IP address. That is, if a host's IP address is in the accessible IP table, then the host will be allowed to access the MGate 5217.

### **Accessible IP List**

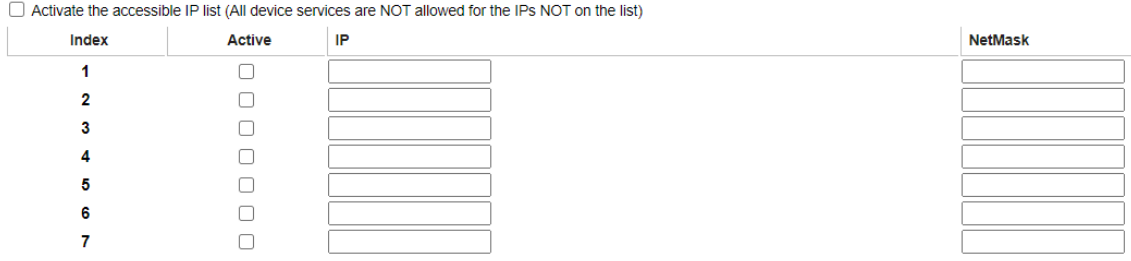

These settings are used to restrict access to the module by IP address. Only IP addresses on the list will be allowed access to the device. You may add a specific address or range of addresses by using a combination of IP address and netmask, as follows:

**To allow access to a specific IP address:** Enter the IP address in the corresponding field; enter 255.255.255.255 for the netmask.

**To allow access to hosts on a specific subnet:** For both the IP address and netmask, use 0 for the last digit (e.g., "192.168.1.0" and "255.255.255.0").

**To allow access to all IP addresses:** Make sure that **Enable** the accessible IP list is not checked.

Additional configuration examples are shown in the following table:

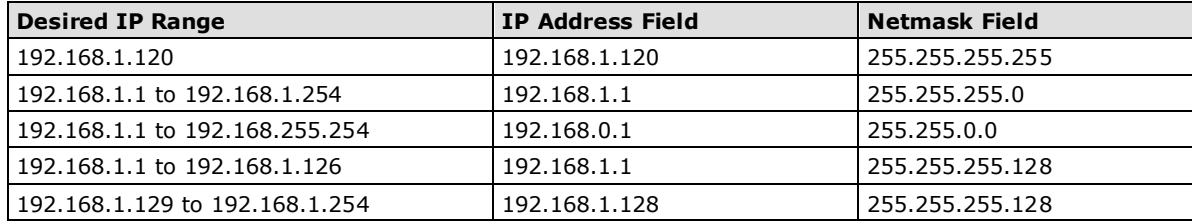

### <span id="page-31-0"></span>**System Management—System Log Settings**

These settings enable the MGate firmware to record important events for future verification. The recorded information can only be shown on the **System Log** page.

#### System Log Settings

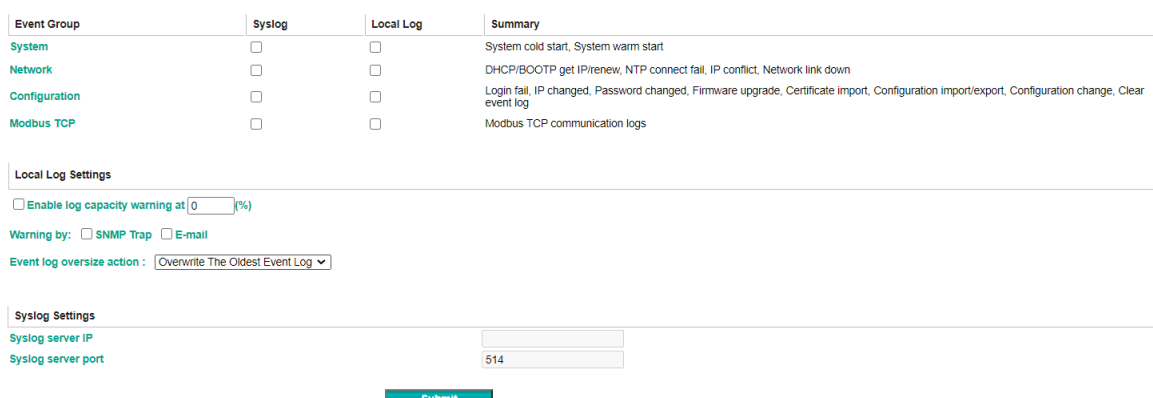

The available information that can be recorded includes the following events:

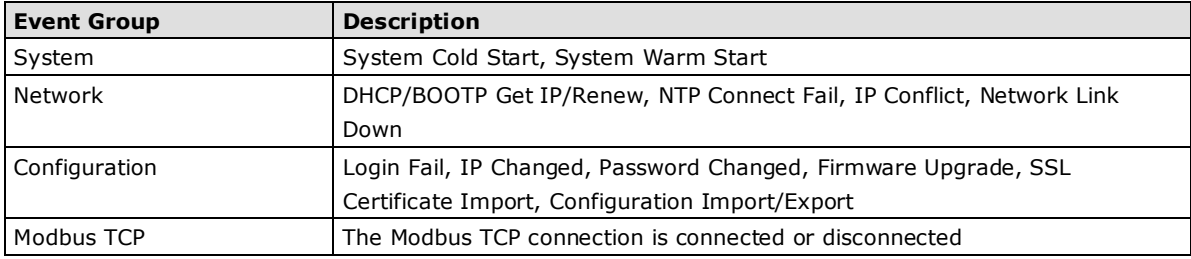

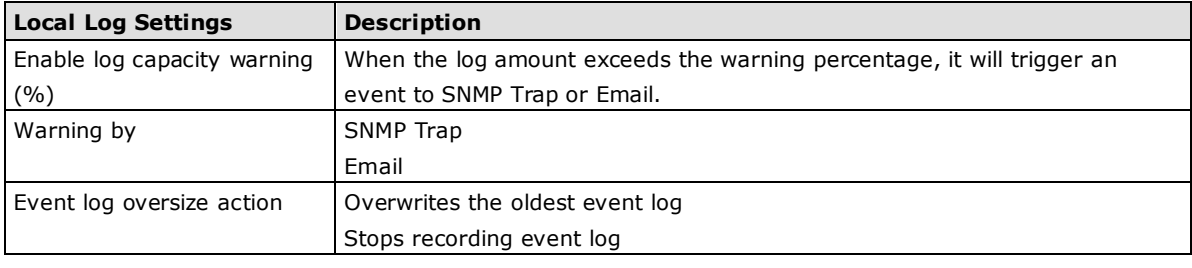

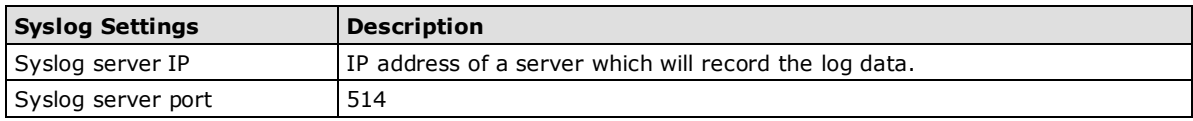

### <span id="page-32-0"></span>**System Management—Auto Warning Settings**

Auto Warning is triggered by different events. When a checked trigger event occurs, the MGate can send email alerts, SNMP Trap messages, or open/close the circuit of the relay output and trigger the Fault LED to start blinking. To enable an email alert, configure the email address on the **E-mail Alert** page. Likewise, to enable SNMP Trap alerts, configure SNMP trap server on the **SNMP Trap** page.

#### **Auto Warning Settings**

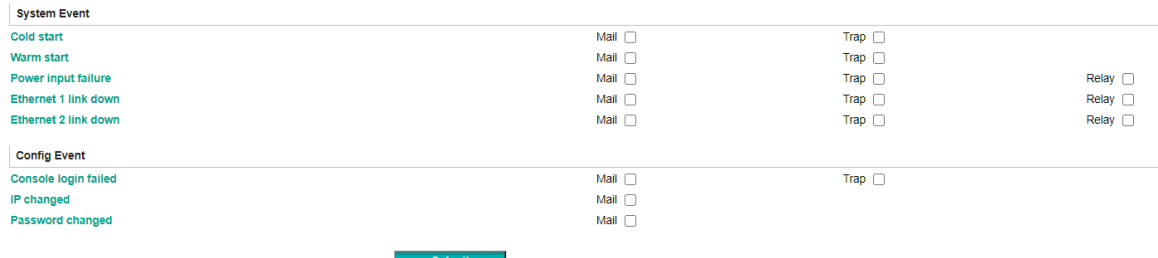

## <span id="page-32-1"></span>**System Management—Email Alert**

Along with activating the Mail function from events on the **Auto Warning Settings** page, the Email alert should be set up.

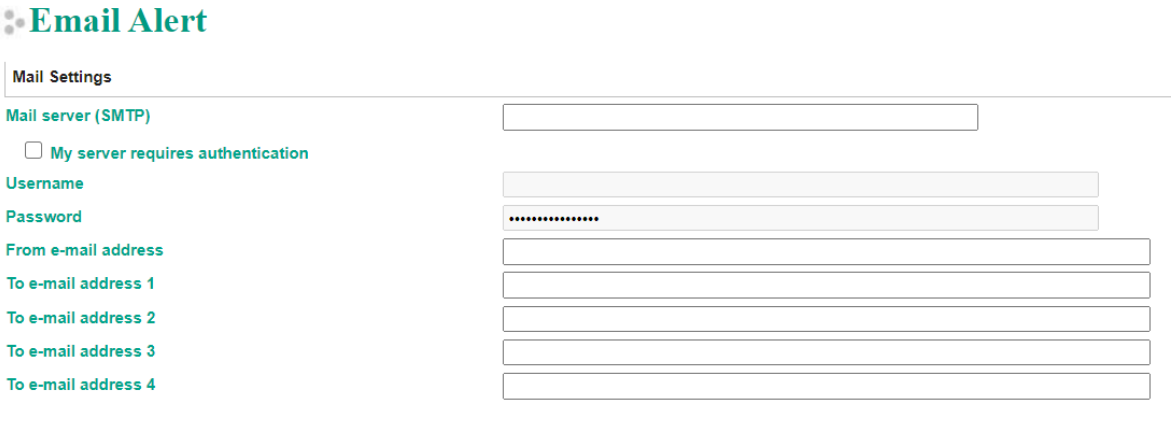

Submit

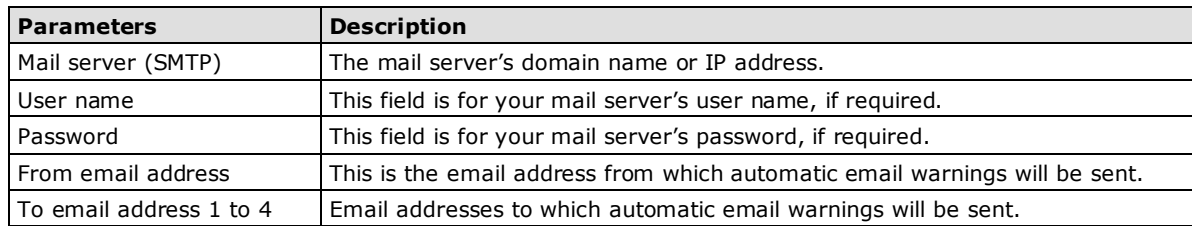

### <span id="page-33-0"></span>**System Management—SNMP Trap**

Along with activating the **Trap** function from events on the **Auto Warning Settings** page, the SNMP Trap should be set up.

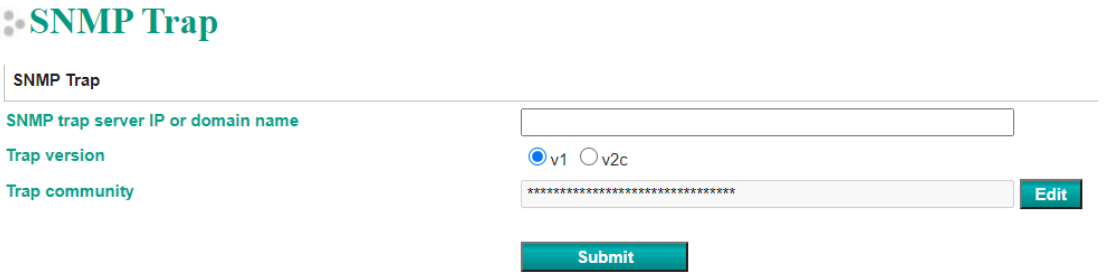

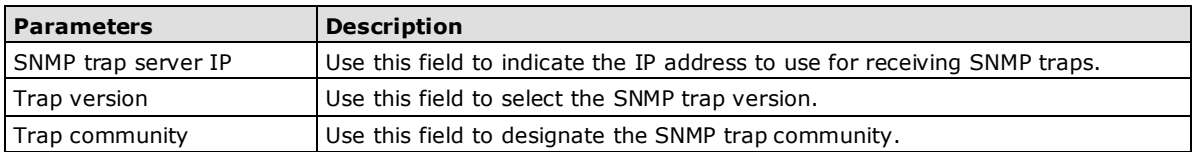

### <span id="page-33-1"></span>**System Management—SNMP Agent**

The SNMP Agent is a network-management tool for collecting and organizing information about managed devices on an IP network and for modifying the information on the device.

### **SNMP** Agent

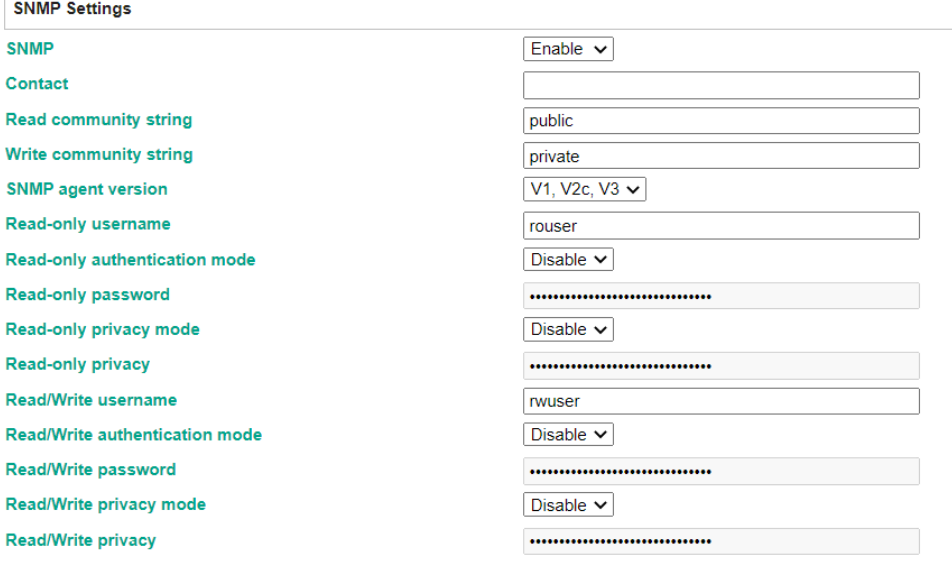

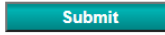

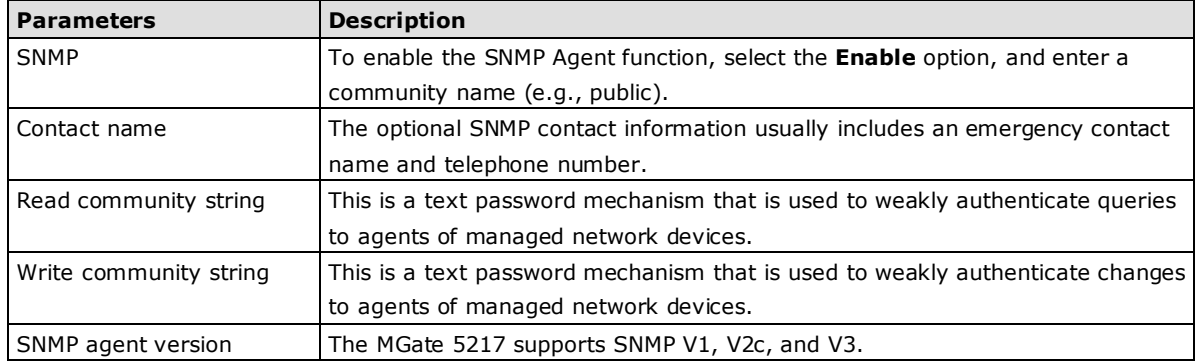

#### **Read-only and Read/Write Access Control**

While selecting SNMP agent V3, the read-only and read/ write access control parameters need to be configured. The following fields allow you to define usernames, passwords, and authentication parameters for two levels of access: read-only and read/write. The name of the field will indicate which level of access it refers to. For example, **Read-only** authentication mode allows you to configure the authentication mode for read-only access, whereas **Read/write** authentication mode allows you to configure the authentication mode for read/write access. For each level of access, you may configure the following:

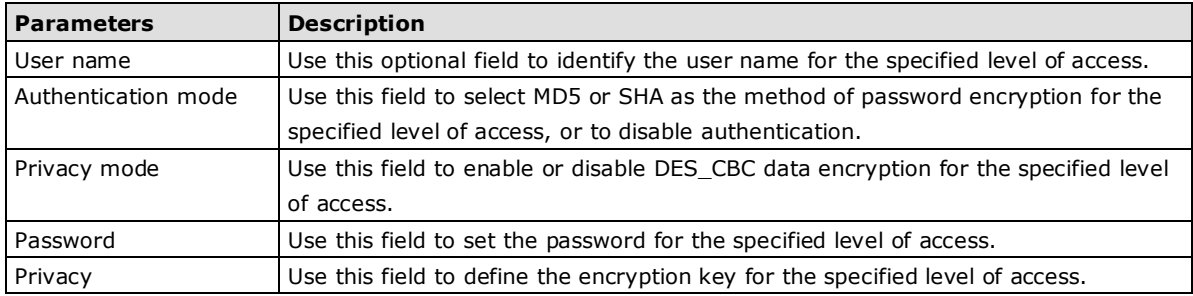

### <span id="page-34-0"></span>**System Management—LLDP Settings**

The Link Layer Discovery Protocol (LLDP) standardizes the method that devices on a network use to periodically send information on their configuration and status. This self-identification method keeps all LLDP devices on a network informed of each other's status and configuration. You can use SNMP protocol to then send the LLDP information on the network devices to Moxa's MXview to create auto network topology and for network visualization.

The MGate web interface lets you enable or disable LLDP, and set the LLDP transmit interval. In addition, you can go to **System Monitoring–System Status–LLDP Table** to view the MGate's neighbor-list, which is created based on the information reported by neighboring devices on the network.

### **LLDP** Settings

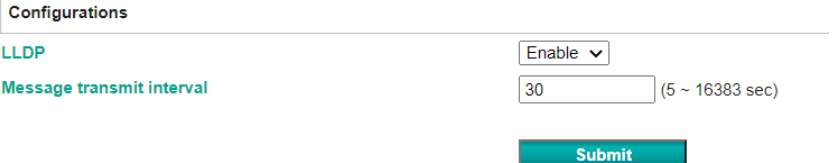

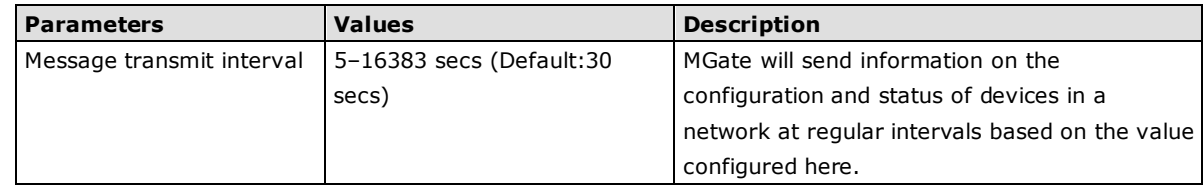

### <span id="page-35-0"></span>**System Management—Certificate**

For the MGate self-signed certificate:

When we encounter the valid date of the certificate expired, we can regenerate the "MGate self-signed" certificate through the following steps.

Step1: Users should delete the SSL certificate file originated from the MGate device.

Step2: Then, enable the NTP server by setting up the time zone and local time.

Step3: After restarting the device, the "MGate self-signed" certificate will be regenerated with the updated valid time.

#### For importing the third-party trusted SSL certificate:

By importing the third-party trusted SSL certificate, the security level can be enhanced. A snapshot of the GUI for the web console is shown below. To generate the SSL certificate through the third party, here are the steps:

Step1: Create a certification authority (Root CA), such as Microsoft AD Certificate Service [\(https://mizitechinfo.wordpress.com/2014/07/19/step-by-step-installing-certificate-authority-on-windows](https://mizitechinfo.wordpress.com/2014/07/19/step-by-step-installing-certificate-authority-on-windows-server-2012-r2/)[server-2012-r2/\)](https://mizitechinfo.wordpress.com/2014/07/19/step-by-step-installing-certificate-authority-on-windows-server-2012-r2/)

Step 2: Find a tool to issue a "Certificate Signing Requests" file, where you can find it from third-party CA companies, such as DigiCert [\(https://www.digicert.com/easy-csr/openssl.htm\)](https://www.digicert.com/easy-csr/openssl.htm).

Step3: Submit it to a public certification authority for signing the certificate.

Step4. Import the certificate to the MGate Series. Please note that the MGate Series only accepts "xxxx.pem" format.

**NOTE** The maximum key length of the MGate devices supports 2,048 bits.

Some well-known third-party CA (Certificate Authority) companies are listed below for your reference: [\(https://en.wikipedia.org/wiki/Certificate\\_authority\)](https://en.wikipedia.org/wiki/Certificate_authority):

IdenTrust [\(https://www.identrust.com/\)](https://www.identrust.com/)

DigiCert [\(https://www.digicert.com/\)](https://www.digicert.com/)

Comodo Cybersecurity [\(https://www.comodo.com/\)](https://www.comodo.com/)

GoDaddy [\(https://www.godaddy.com/\)](https://www.godaddy.com/)

Verisign [\(https://www.verisign.com/\)](https://www.verisign.com/)

### **Certificate**

**Contact Contact** 

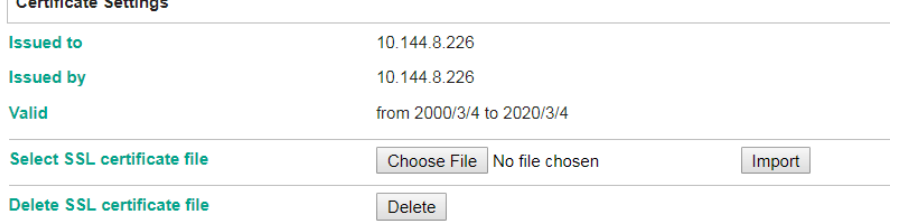

## <span id="page-36-0"></span>**System Management—Misc. Settings**

This page includes console settings, password and relay output.

### **System Management—Misc. Settings—Console Settings**

## **Console Settings**

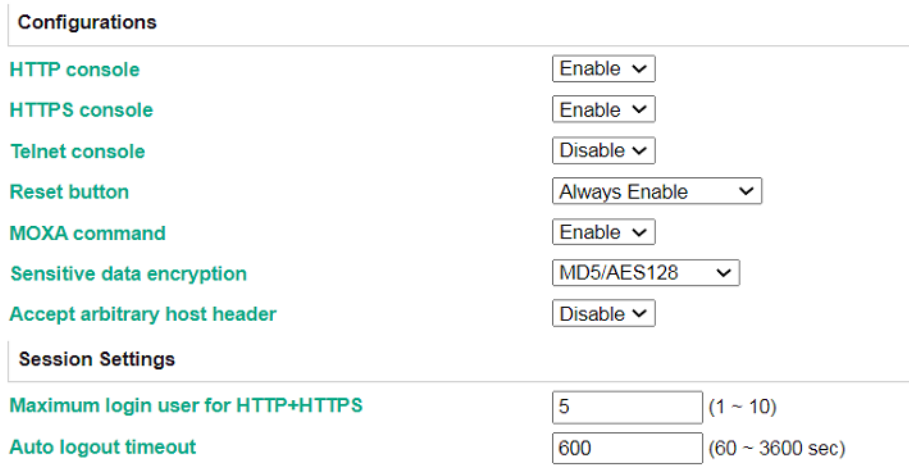

**Submit** 

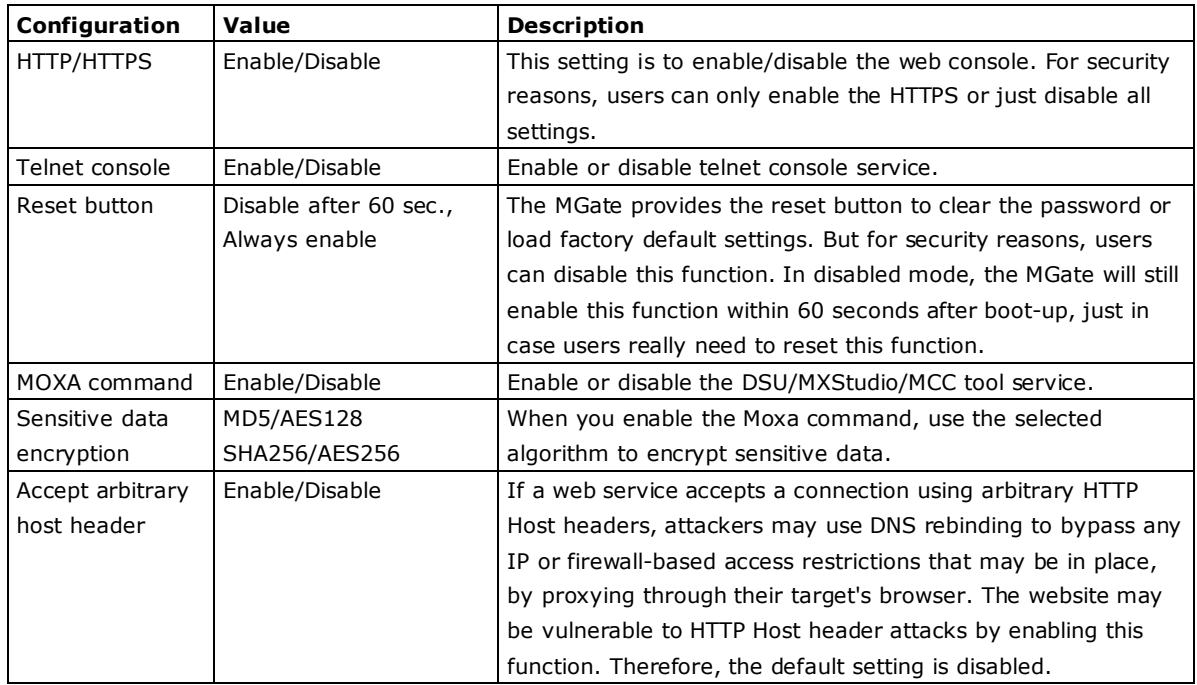

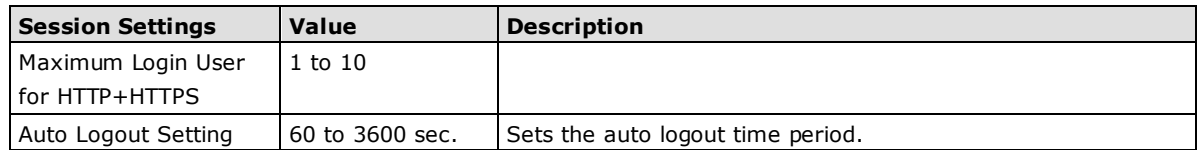

### **System Management—Misc. Settings—Notification Message**

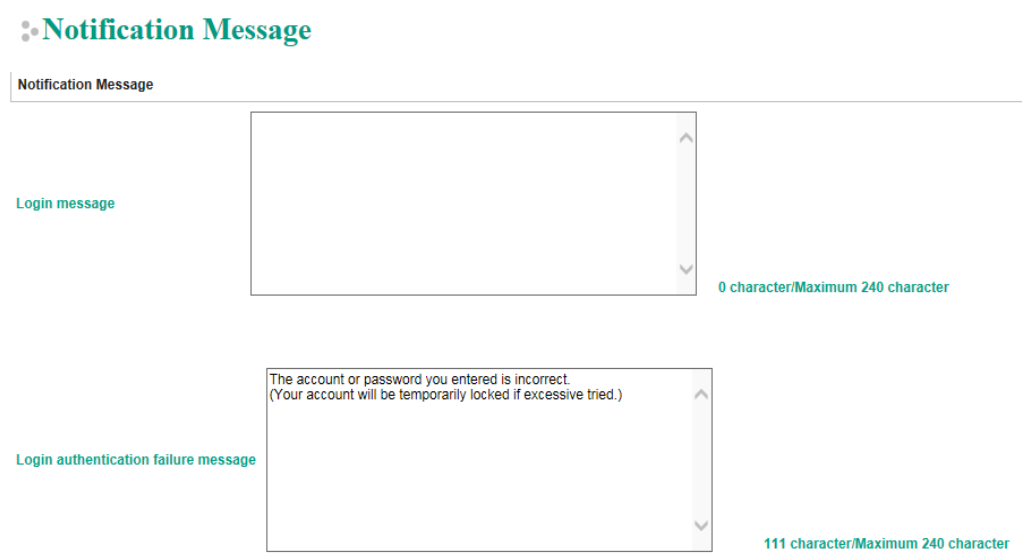

Users can input a message for Login or for Login authentication failure message.

### **System Management—Misc. Settings—Account Management**

### **Account Management**

**Add Account Settings** 

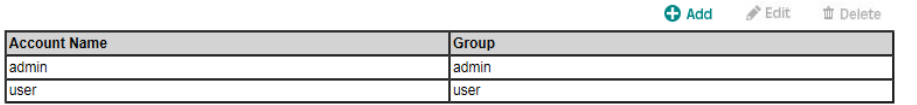

#### Submit

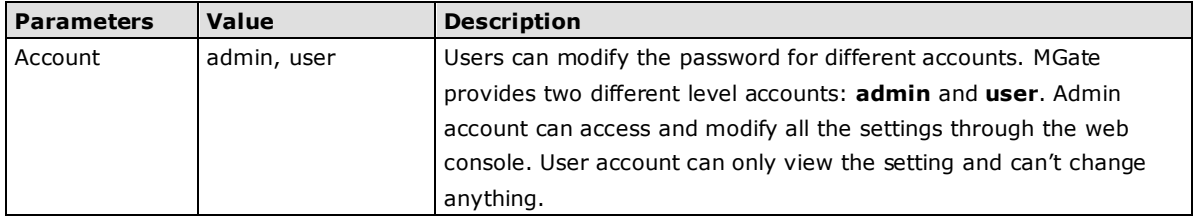

### **System Management—Misc. Settings—Login Password Policy**

### **Login Password Policy**

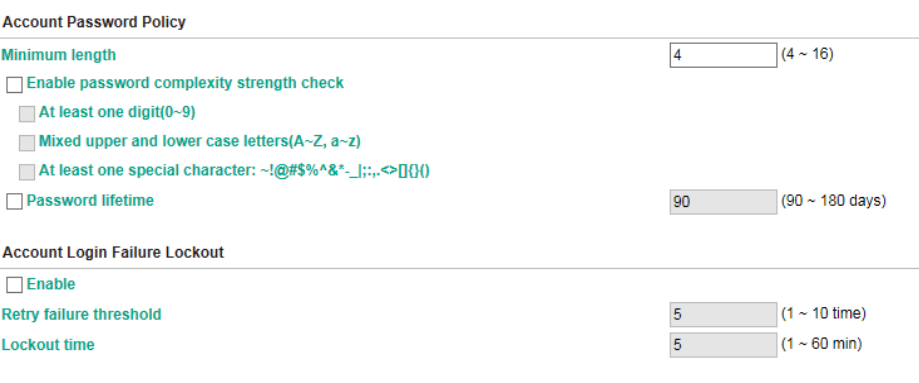

Submit

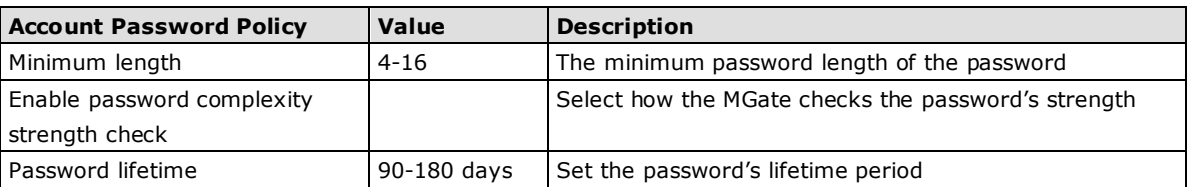

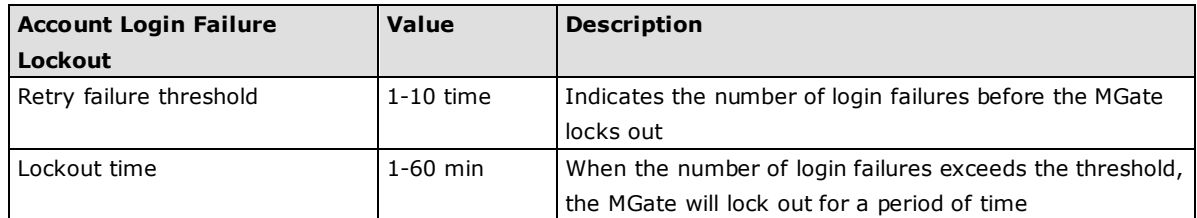

## <span id="page-38-0"></span>**System Management—Maintenance**

### **System Management—Maintenance—Ping**

This network testing function is available only in the web console. The MGate gateway will send an ICMP packet through the network to a specified host, and the result can be viewed in the web console immediately.

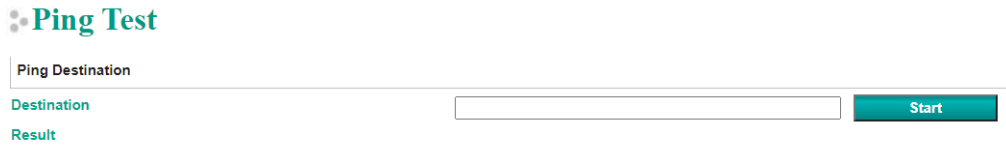

### **System Management—Maintenance—Firmware Upgrade**

Firmware updates for the MGate 5217 are located at www.moxa.com. After you have downloaded the new firmware onto your PC, you can use the web console to write it onto your MGate 5217. Select the desired unit from the list in the web console and click **Submit** to begin the process.

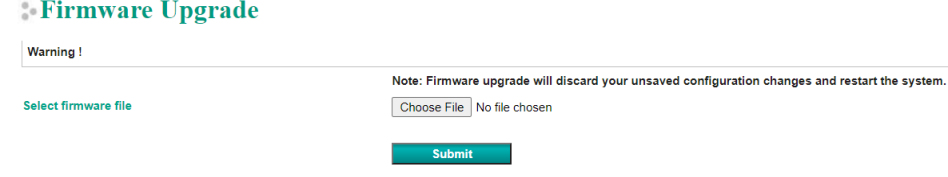

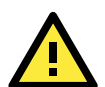

### **ATTENTION**

DO NOT turn off the MGate power before the firmware upgrade process is completed. The MGate will be erasing the old firmware to make room for the new firmware to flash memory. If you power off the MGate and terminate the progress, the flash memory will contain corrupted firmware and the MGate will fail to boot. If this happens, call Moxa RMA services.

### **System Management—Maintenance—Configuration Import/Export**

There are three main reasons for using the Import and Export functions:

- **Applying the same configuration to multiple units.** The Import/Export configuration function is a convenient way to apply the same settings to units located in different sites. You can export the configuration as a file and then import the configuration file onto other units at any time.
- **Backing up configurations for system recovery.** The export function allows you to export configuration files that can be imported onto other gateways to restore malfunctioning systems within minutes.
- **Troubleshooting.** Exported configuration files can help administrators to identify system problems that provide useful information for Moxa's Technical Service Team when maintenance visits are requested.

### Configuration Import/Export

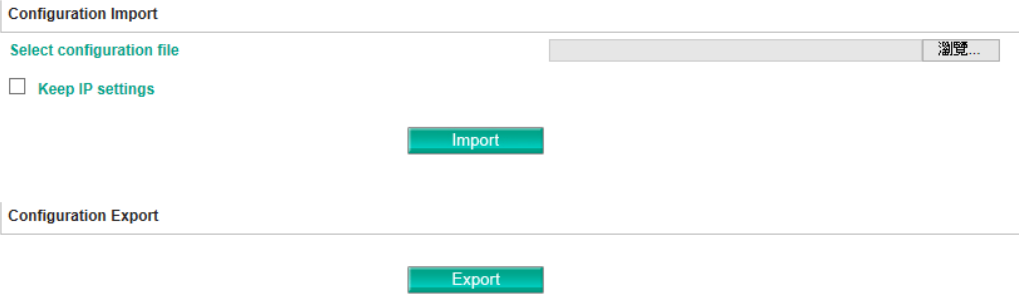

### **System Management—Maintenance—Load Factory Default**

To clear all the settings on the unit, use the Load Factory Default to reset the unit to its initial factory default values.

#### **Load Factory Default**

Click on Submit to reset all settings, including the console password, to the factory default values. To leave the IP address, netmask and gateway settings unchanged, make sure that Keep IP<br>settings is enabled.

**Reset to Factory Default** 

 $\Box$  Keep IP settings

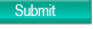

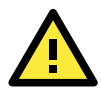

### **ATTENTION**

**Load Default** will completely reset the configuration of the unit, and all of the parameters you have saved will be discarded. Do not use this function unless you are sure you want to completely reset your unit.

# <span id="page-40-0"></span>**System Monitoring (Troubleshooting)**

MGate 5217 provides easy-to-use and useful troubleshooting tools. If a communication issue occurs, we suggest that you first check the **Protocol Status** > **Diagnostics** page for the status of the protocol. To analyze the Modbus or BACnet/IP traffic in detail, view the network logs available at **Protocol Status** > **Traffic**.

### **System Monitoring—System Log**

Go to **System Log** to view log information. The desired log categories can be configured in the System Log settings.

### System Log

**System Log** 

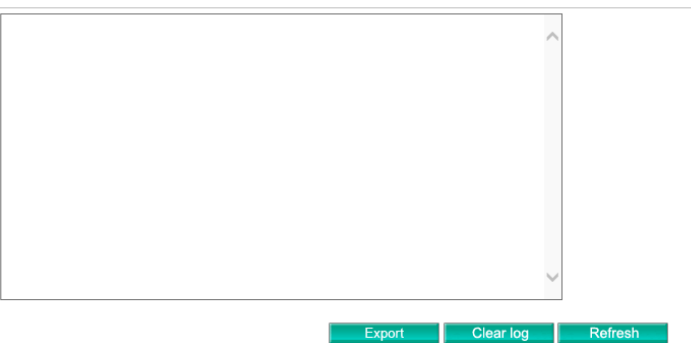

### **System Monitoring—Relay State**

The MGate gateway includes a built-in relay circuit that is triggered in the event of a power failure or if the Ethernet link is down. You can view the relay status on this page.

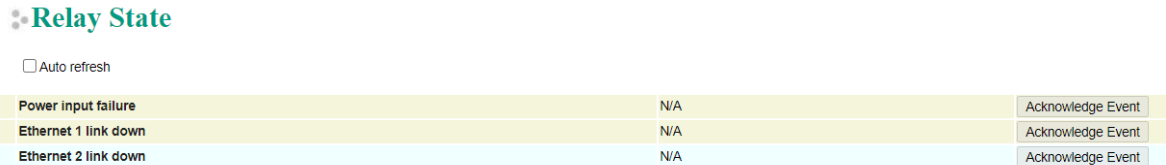

### **System Monitoring—LLDP Table**

You can see LLDP related information, including Port, Neighbor ID, Neighbor Port, Neighbor Port Description, and Neighbor System.

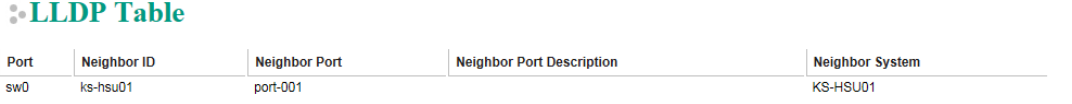

### **System Monitoring—Protocol Status—I/O Data View**

This page displays the internal memory information for input and output data transfers. View updated values for communication verification here. This function is only available in the web console.

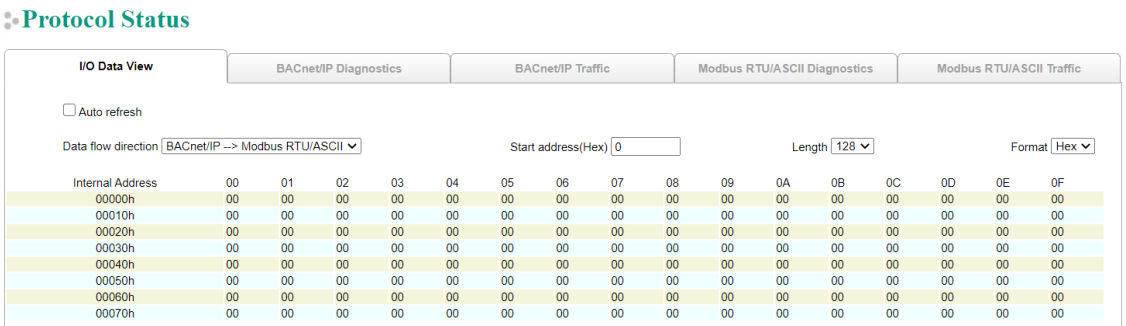

### **System Monitoring—Protocol Status—Diagnostics**

The MGate provides status information for BACnet/IP, Modbus RTU/ASCII, and Modbus TCP troubleshooting. Verify data or packet counters to make sure the communications are running smoothly.

#### **Modbus RTU/ASCII Diagnostics**

#### **Protocol Status**

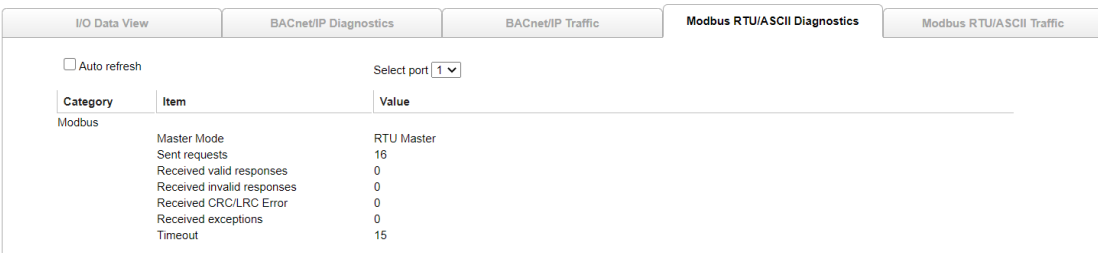

### **Modbus TCP Diagnostics**

#### **Protocol Status**

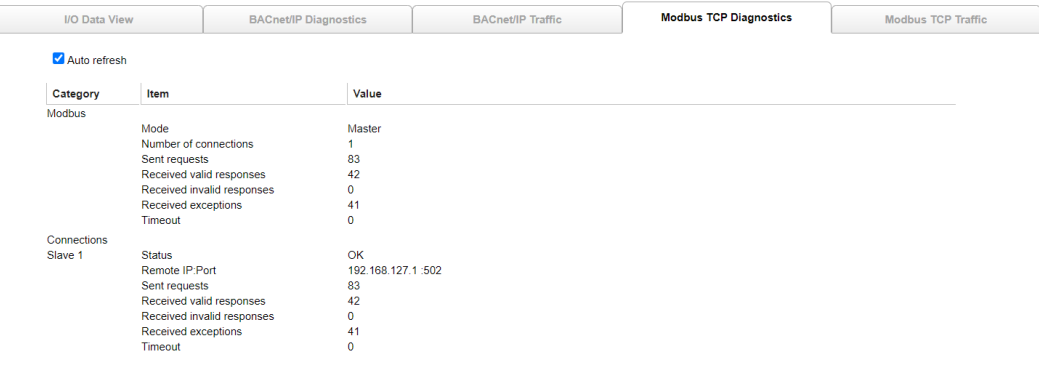

### **BACnet/IP Diagnostics**

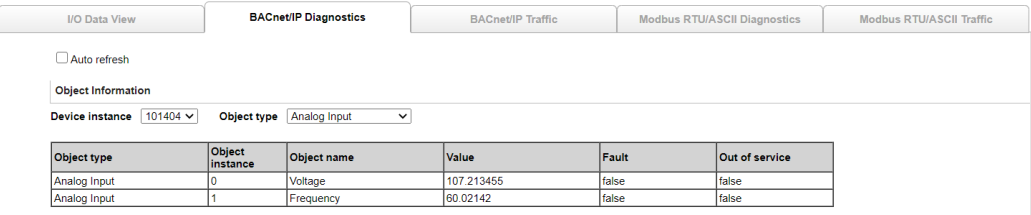

### **System Monitoring—Protocol Status—Traffic**

### **Modbus RTU/ASCII/TCP Traffic**

For troubleshooting or management purposes, you can monitor the Modbus RTU/ASCII/TCP data passing through the MGate 5217 on the network. Rather than simply echoing the data, Traffic features the data in an intelligent, easy-to-understand format with clearly designated fields, including type, destination, contents, and more. Moreover, the complete log can be exported to a file for later analysis.

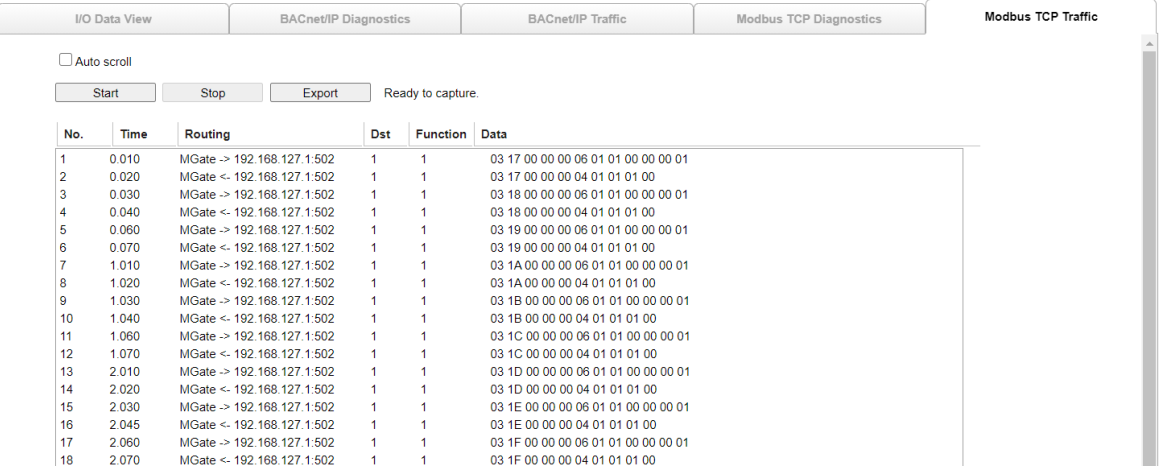

### **BACnet/IP Traffic**

You can monitor the BACnet/IP data passing through the MGate 5217 on the network. The completed logs can be saved to TXT file or PCAP file for later analysis.

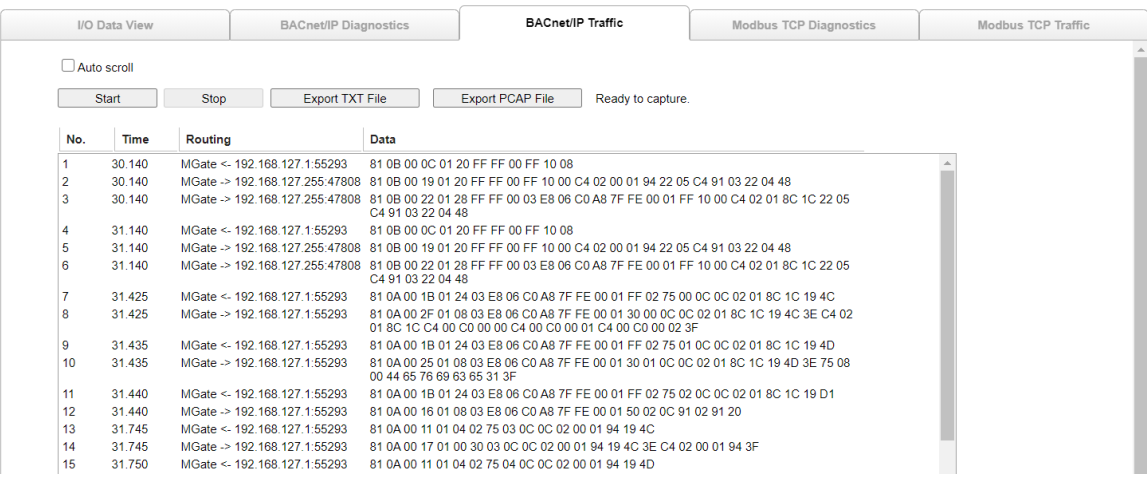

# <span id="page-44-0"></span>**5. Configuration (Text Mode Console)**

The MGate 5217 supports a text-mode console with the Telnet protocol. The user interface is the same in all text mode consoles. Note that the text mode console does not support all configuration items. Some parameters must be configured through the web console.

For Telnet, use HyperTerminal or PuTTY to connect to the MGate. Note that the Telnet protocol will transfer the account and password information over the Internet using plain text. If you are concerned about security risks, we suggest that you disable the Telnet function by **Console Settings >Telnet Console > Disable.** 

To connect to the MGate Telnet console, load the Telnet program and connect to the MGate IP address.

On the first page, input the account and password. The account supports two types of users: **admin** and **user**. An "admin" account can modify all of the settings, but a "user" account can only review the settings. A "user" account cannot modify the configuration. The default password for **admin** is **moxa**.

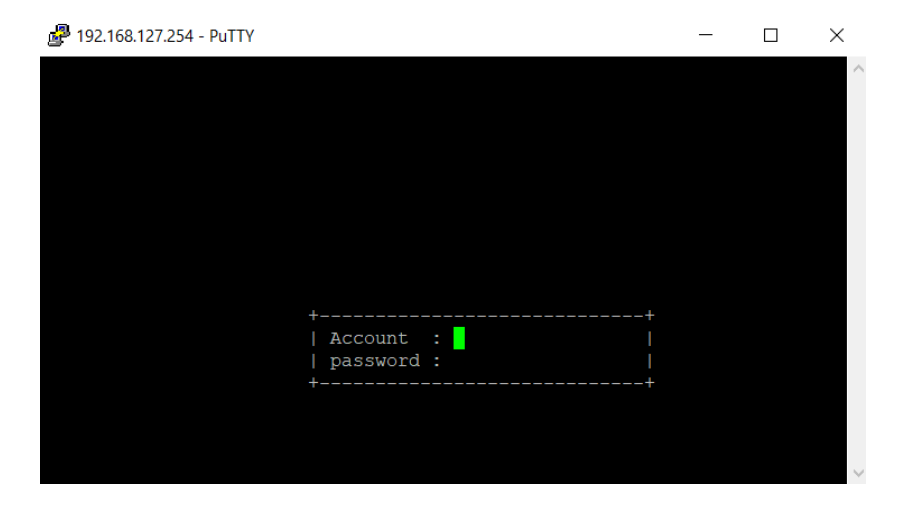

The text mode console will display the menu driven interface. Users can use arrow key to move the menu bar. To select the option, press the "Enter" key to go next level menu. To go previous level menu, press "Esc" key to quit. If necessary, MGate will need to restart to activate the setting.

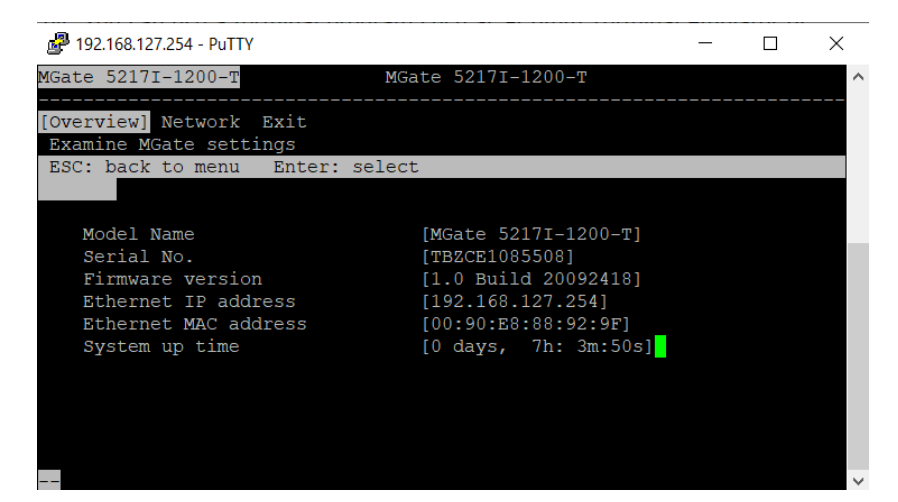

# <span id="page-45-0"></span>**6. Network Management Tool (MXstudio)**

This chapter provides an overview of Moxa's MXstudio industrial network management suite.

The following topics are covered in this chapter:

- **[MXview](#page-46-0)**
- **[MXconfig](#page-46-1)**

### <span id="page-46-0"></span>**MXview**

The Moxa MXview network management software gives you a convenient graphical representation of your Ethernet network and allows you to configure, monitor, and diagnose Moxa networking devices. MXview provides an integrated management platform that can manage the Moxa MGate series of products as well as Ethernet switches and wireless APs, and SNMP-enabled and ICMP-enabled devices installed on subnets. MXview includes an integrated MIB complier that supports any third-party MIB. It also allows you to monitor third-party OIDs and Traps. Network and Trap components that have been located by MXview can be managed via web browsers from both local and remote sites—anytime, anywhere.

Additionally, the Moxa MXview supports Security View function to follow Moxa's security guidelines, which are based on current IEC 62443 component-level recommendations. Security View checks the security level of Moxa's network devices, including MGate 5217 Series.

Before adding the MGate 5217 devices to the MXview utility, you must add the plug-in package to MXview via Plug-in Manager. The Plug-in Manager is automatically installed when setting up MXview. You can download the plug-in package in the product page. Please execute **Plug-in Manager** and **add** the plug-in package.

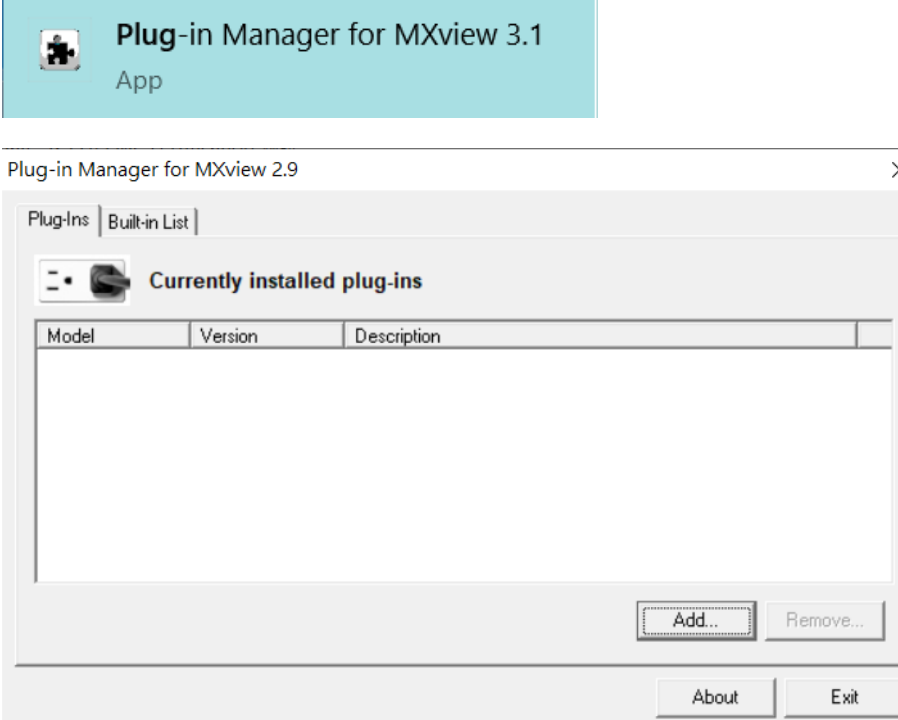

## <span id="page-46-1"></span>**MXconfig**

Moxa's MXconfig is a comprehensive Windows-based utility that is used to install, configure, and maintain multiple Moxa devices in industrial networks. This suite of useful tools helps users set the IP addresses of multiple devices with one click, configure the redundant protocols and VLAN settings, modify multiple network configurations of multiple Moxa devices, upload firmware to multiple devices, export/import configuration files, copy configuration settings across devices, easily link to web and Telnet consoles, and test device connectivity. MXconfig gives device installers and control engineers a powerful and easy way to mass configure devices, and effectively reduces the setup and maintenance cost.

Through MXconfig, users can access the MGate 5217 devices and take advantage of additional functions, such as searching for the MGate 5217 devices, setting network configurations, upgrading firmware, and importing/exporting configurations.

Before configuring the MGate 5217 devices via MXconfig utility, you must add the plug-in package to MXconfig. You can download the plug-in package in the product page and execute plug-in package with just a few clicks.

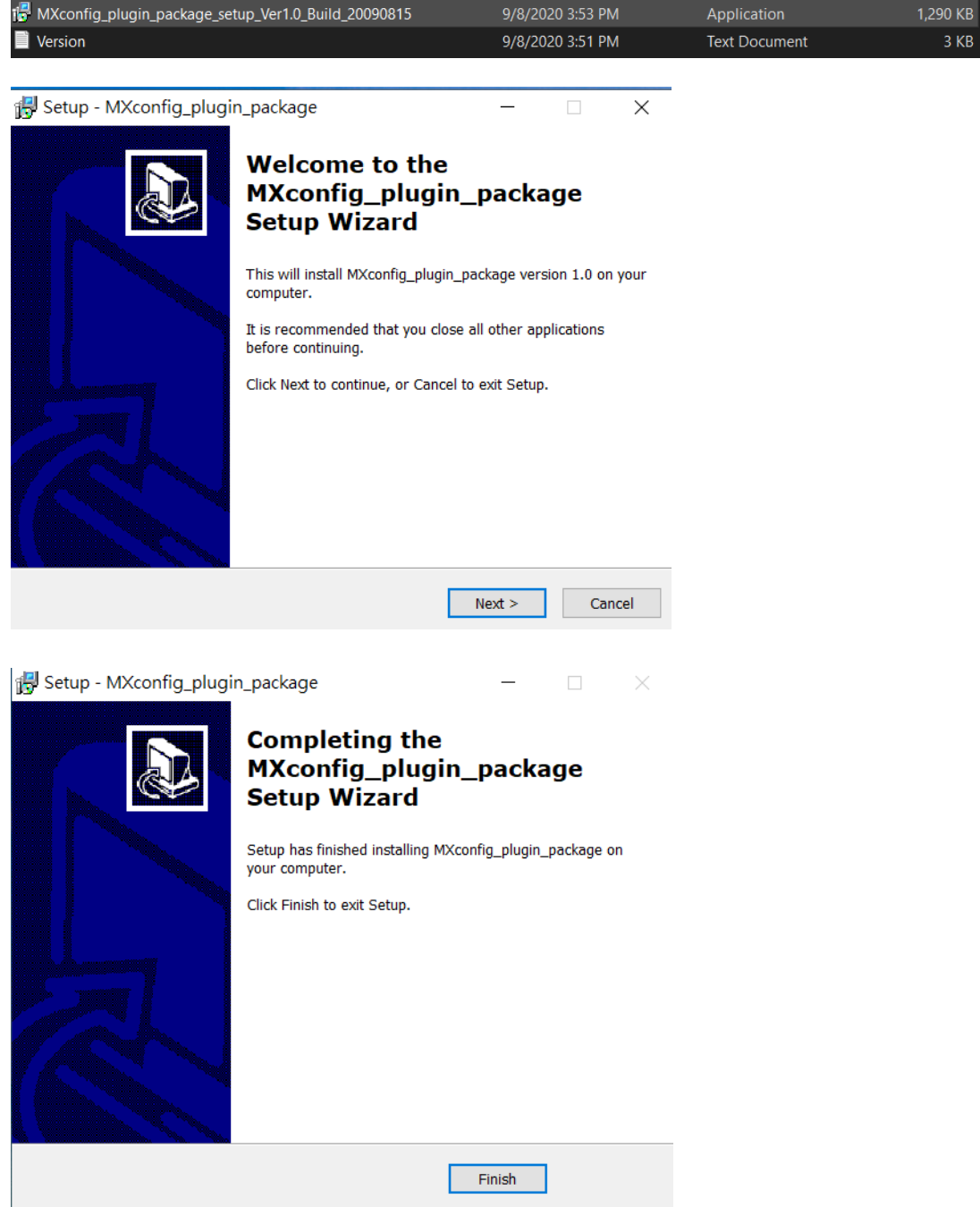

For more detailed information regarding MXview/MXconfig, download the user's manual from Moxa's website at [http://www.moxa.com](http://www.moxa.com/)

# <span id="page-48-0"></span>**7. Modbus Configuration Import/Export**

The MGate 5217 provides **Modbus Configuration Import/Export** feature. On a large scale, you may connect lots of Modbus devices, which have to configure lots of Modbus commands to get data. The MGate provides the **Master Configuration Import/Export** feature, which help you easily edit massive Modbus commands through Excel to save configuration time. To get the template, just click **Export** to download the comma-separated values (**CSV**) file on your computer.

**NOTE** In order to have an overview of the template, we strongly suggest that you create some Modbus commands in the web console before downloading it.

When you are done editing CSV file, the well-configured file can **import** to the MGate. Then, all the Modbus settings will be effective if we fill in the correct format.

#### Modbus RTU/ASCII Master Settings

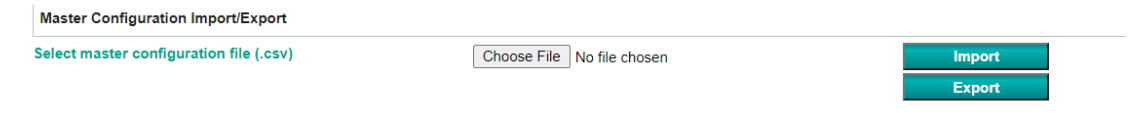

Below shows the way to configure CSV file, which includes four parts:

- 1. **[mode\_selection]:** configures the Modbus type (only for Modbus RTU/ASCII)
- 2. **[master\_parameters]:** configures Modbus master/client parameters
- 3. **[device\_parameters]:** configures connected Modbus device parameters
- 4. **[command\_parameters]:** configures Modbus device's commands with BACnet object parameters

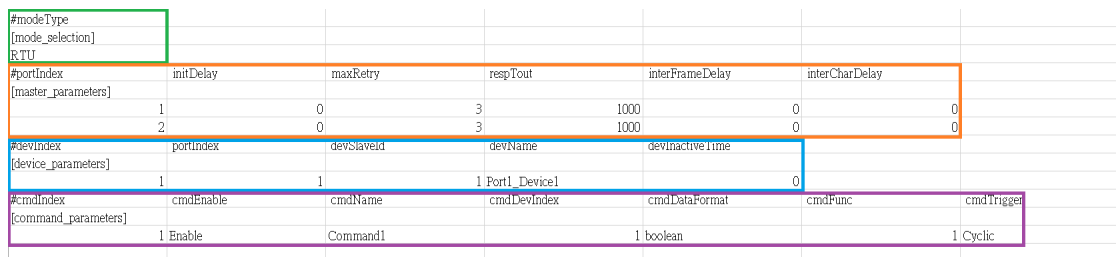

#### **[mode\_selection]**

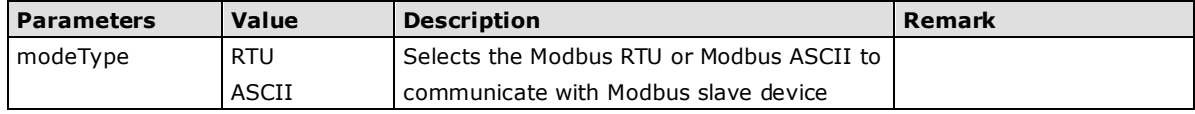

#### **[master\_parameters]**

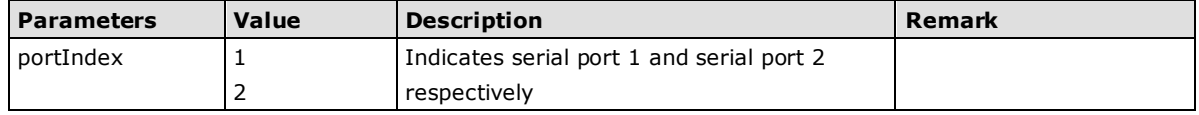

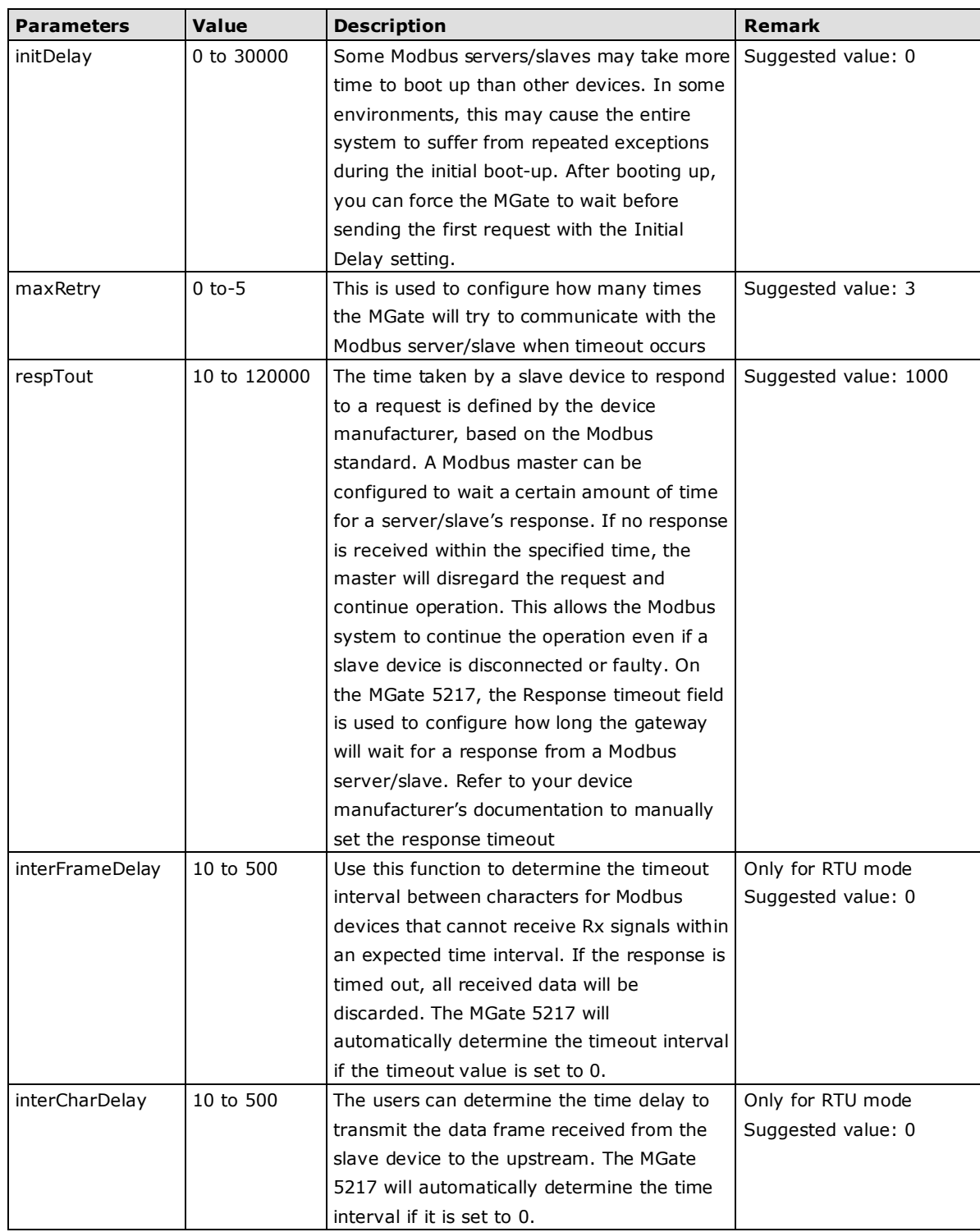

### **[device\_parameters]**

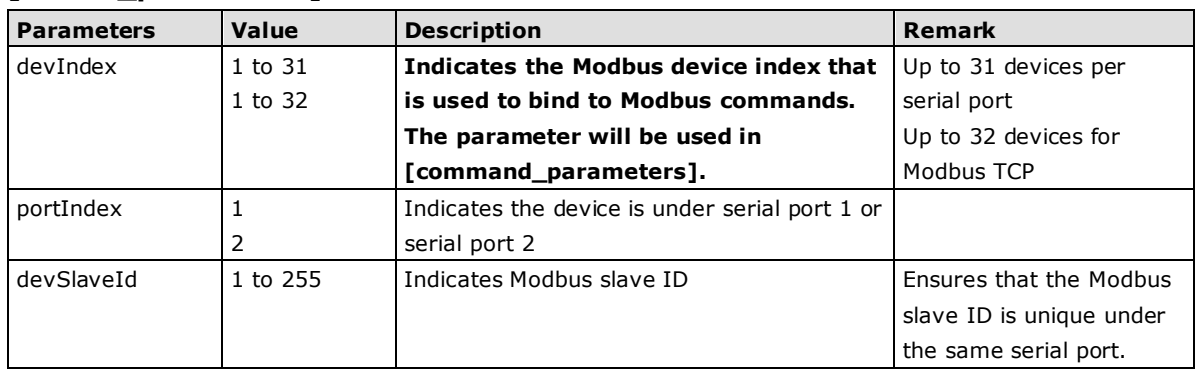

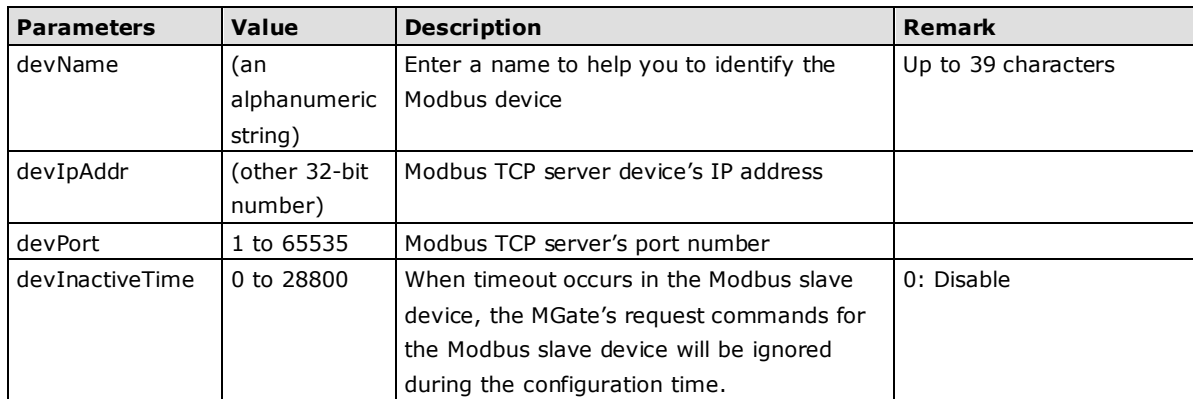

### **[command\_parameters]**

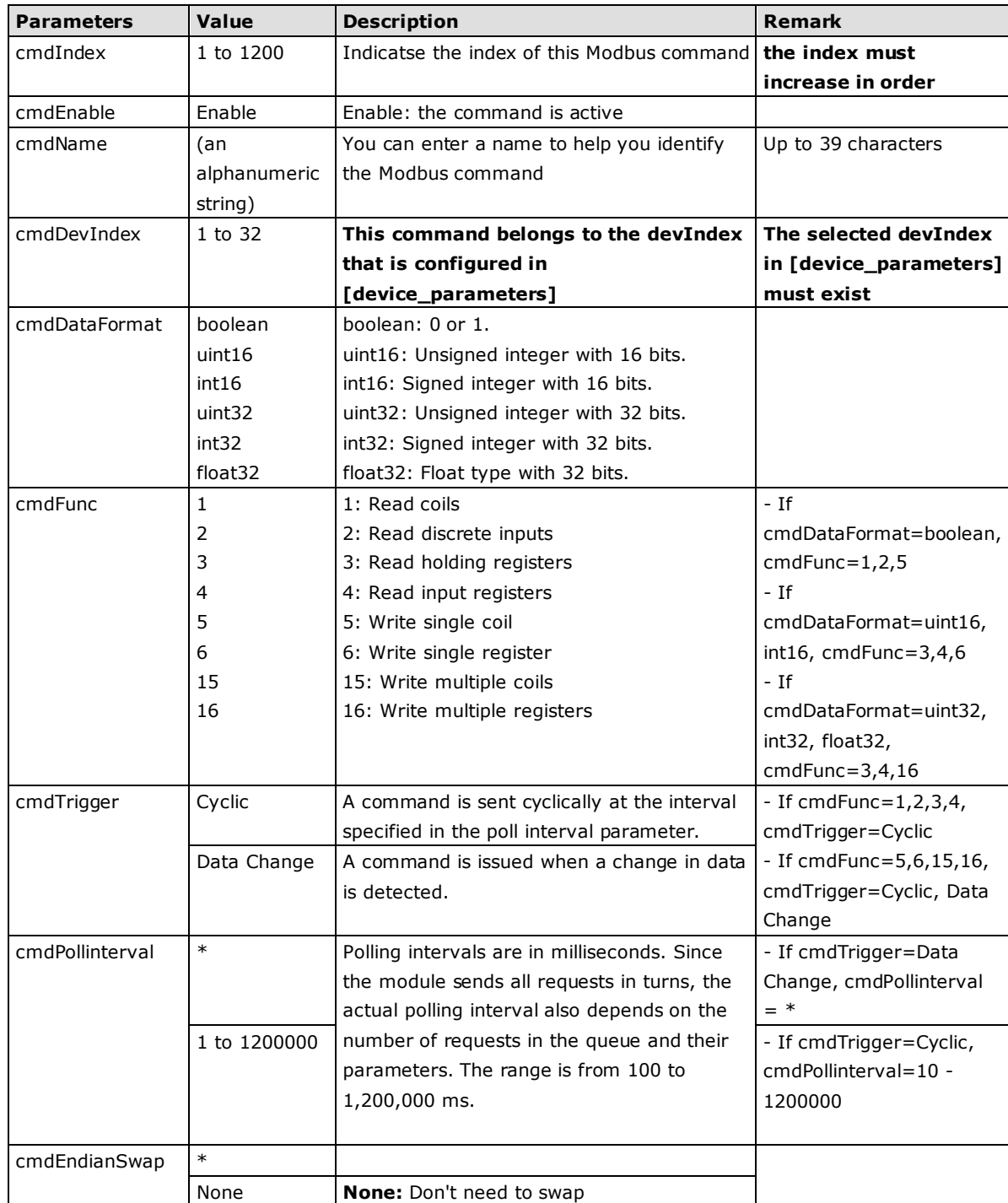

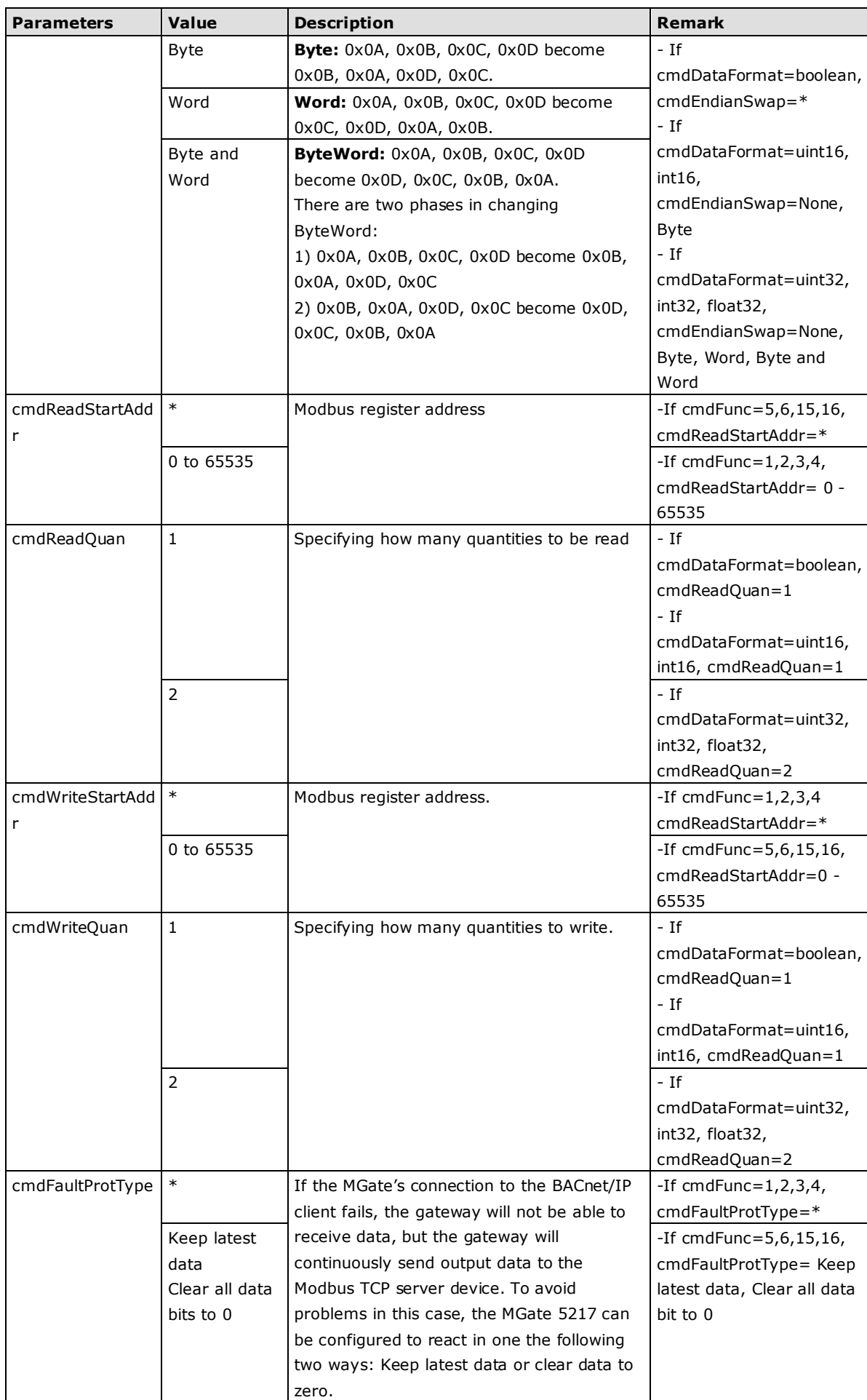

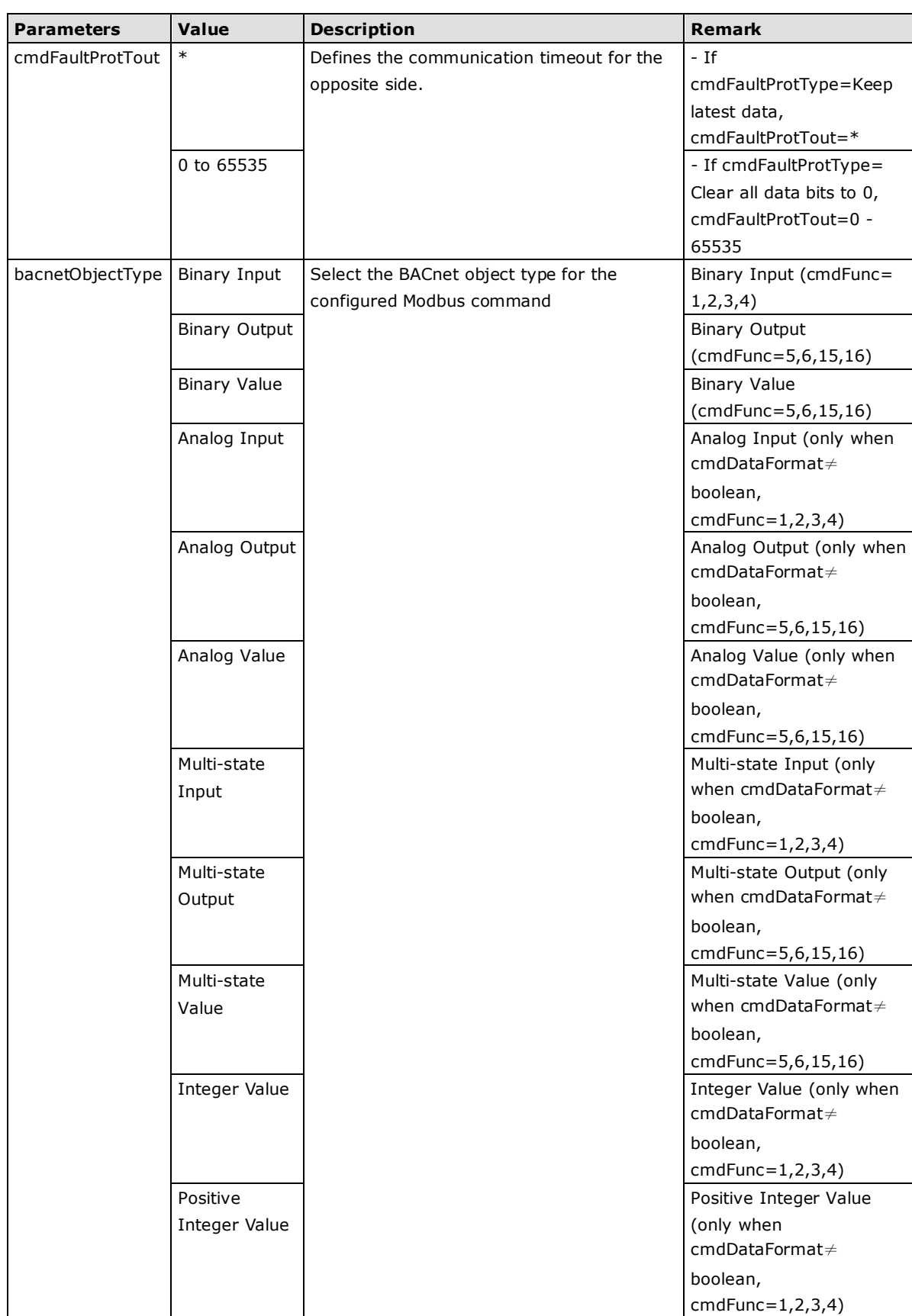

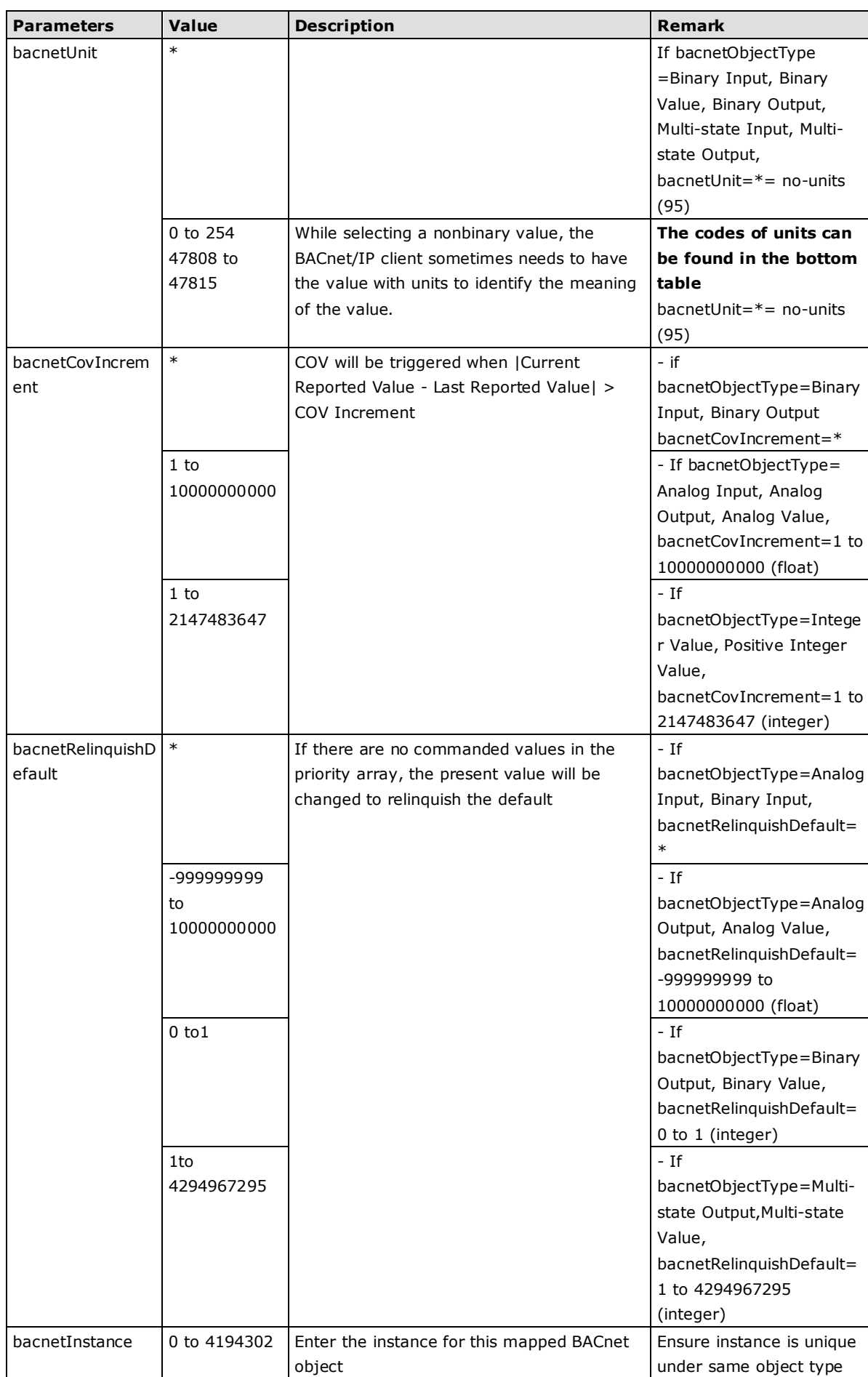

#### **Codes for bacnetUnit**

millimeters (30), meters (31), inches (32), feet (33), watts-per-square-foot (34), watts-per-square-meter (35), lumens (36), luxes (37), foot-candles (38), kilograms (39), pounds-mass (40), tons (41), kilograms-per-second (42), kilograms-per-minute (43), kilograms-per-hour (44), pounds-mass-per-minute (45), pounds-mass-per-hour (46), watts (47), kilowatts (48), megawatts (49), btus-per-hour (50), horsepower (51), tons-refrigeration (52), pascals (53), kilopascals (54), bars (55), pounds-force-per-square-inch  $(56)$ centimeters-of-water (57), inches-of-water (58), millimeters-of-mercury (59), centimeters-of-mercury (60), inches-of-mercury (61), degrees-celsius (62), degrees-kelvin (63), degrees-fahrenheit (64), degree-days-celsius (65), degree-days-fahrenheit (66), years (67), months (68), weeks (69), days (70), hours (71), minutes (72), seconds (73), meters-per-second (74), kilometers-per-hour (75), feet-per-second (76), feet-per-minute (77), miles-per-hour (78), cubic-feet (79), cubic-meters (80), imperial-gallons (81),

liters (82), us-gallons (83), cubic-feet-per-minute (84), cubic-meters-per-second (85), imperial-gallons-per-minute (86), kilowatt-hours-per-square-meter liters-per-second (87), liters-per-minute (88), us-gallons-per-minute (89), degrees-angular (90), degrees-celsius-per-hour (91), degrees-celsius-per-minute (92), cubic-feet-per-second (142), degrees-fahrenheit-per-hour (93), percent-obscuration-per-foot (143), degrees-fahrenheit-per-minute (94), no-units (95), parts-per-million (96), parts-per-billion (97), percent (98), percent-per-second (99), per-minute (100), per-second (101), psi-per-degree-fahrenheit (102), radians (103), revolutions-per-minute (104), currency1 (105), currency2 (106), currency3 (107), currency4 (108), currency5 (109), currency6 (110), currency7 (111), currency8 (112), currency9 (113), currency10 (114), square-inches (115), square-centimeters (116), btus-per-pound (117), centimeters (118), pounds-mass-per-second (119), delta-degrees-fahrenheit (120), delta-degrees-kelvin (121), kilohms (122), megohms (123), millivolts (124), kilojoules-per-kilogram (125), megajoules (126), joules-per-degree-kelvin (127), joules-per-kilogram-degree-kelvin candelas (179), (128), kilohertz (129), megahertz (130), per-hour (131), milliwatts (132),

hectopascals (133), millibars (134), liters-per-hour (136), cubic-meters-per-hour (135), (137), kilowatt-hours-per-square-foot (138), megajoules-per-square-meter (139), megajoules-per-square-foot (140), watts-per-square-meter-degree-kelvin (141), percent-obscuration-per-meter (144), milliohms (145), megawatt-hours (146), kilo-btus (147), mega-btus (148), kilojoules-per-kilogram-dry-air (149), megajoules-per-kilogram-dry-air (150), kilojoules-per-degree-kelvin (151), megajoules-per-degree-kelvin (152), newton (153), grams-per-second (154), grams-per-minute (155), tons-per-hour (156), kilo-btus-per-hour (157), hundredths-seconds (158), milliseconds (159), newton-meters (160), millimeters-per-second (161), millimeters-per-minute (162), meters-per-minute (163), meters-per-hour (164), cubic-meters-per-minute (165), meters-per-second-per-second (166), amperes-per-meter (167), amperes-per-square-meter (168), ampere-square-meters (169), farads (170), henrys (171), ohm-meters (172), siemens (173), siemens-per-meter (174), teslas (175), volts-per-degree-kelvin (176), volts-per-meter (177), webers (178), candelas-per-square-meter (180), degrees-kelvin-per-hour (181), degrees-kelvin-per-minute (182), joule-seconds (183), radians-per-second (184),

square-meters-per-newton (185), ohm-meter-squared-per-meter kilograms-per-cubic-meter (186), (237), newton-seconds (187), newtons-per-meter (188), watts-per-meter-per-degree-kelvin kilovolt-ampere-hours (240), (189), micro-siemens (190), cubic-feet-per-hour (191), us-gallons-per-hour (192), kilometers (193), micrometers (194), grams (195), milligrams (196), milliliters (197), milliliters-per-second (198), decibels (199), decibels-millivolt (200), decibels-volt (201), millisiemens (202), watt-hours-reactive (203), kilowatt-hours-reactive (204), megawatt-hours-reactive (205), millimeters-of-water (206), per-mille (207), grams-per-gram (208), kilograms-per-kilogram (209), grams-per-kilogram (210), milligrams-per-gram (211), milligrams-per-kilogram (212), grams-per-milliliter (213), grams-per-liter (214), milligrams-per-liter (215), micrograms-per-liter (216), grams-per-cubic-meter (217), milligrams-per-cubic-meter (218), micrograms-per-cubic-meter (219), nanograms-per-cubic-meter (220), grams-per-cubic-centimeter (221), becquerels (222), kilobecquerels (223), megabecquerels (224), gray (225), milligray (226), microgray (227), sieverts (228), millisieverts (229), microsieverts (230), microsieverts-per-hour (231), decibels-a (232), nephelometric-turbidity-unit (233), pH (234), grams-per-square-meter (235), minutes-per-degree-kelvin (236), ampere-seconds (238), volt-ampere-hours (239), megavolt-ampere-hours (241), volt-ampere-hours-reactive (242), kilovolt-ampere-hours-reactive (243), megavolt-ampere-hours-reactive (244), volt-square-hours (245), ampere-square-hours (246), joule-per-hours (247), cubic-feet-per-day (248), cubic-meters-per-day (249), watt-hours-per-cubic-meter (250), joules-per-cubic-meter (251), mole-percent (252), pascal-seconds (253), million-standard-cubic-feet-perminute (254), standard-cubic-feet-per-day (47808), million-standard-cubic-feet-perday (47809), thousand-cubic-feet-per-day (47810), thousand-standard-cubic-feetper-day (47811), pounds-mass-per-day (47812), millirems (47814), millirems-per-hour (47815),

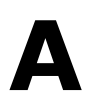

# <span id="page-56-0"></span>**<sup>A</sup> . SNMP Agents with MIB II and RS-232- Like Groups**

The MGate 5217has built-in Simple Network Management Protocol (SNMP) agent software that supports SNMP Trap, RFC1317 and RS-232-like groups, and RFC 1213 MIB-II.The following topics are covered in this appendix:

The following topics are covered in this appendix:

- **[RFC1213 MIB-II Supported SNMP Variable](#page-57-0)**
- **[RFC1317 RS-232-Like Groups](#page-58-0)**

# <span id="page-57-0"></span>**RFC1213 MIB-II Supported SNMP Variable**

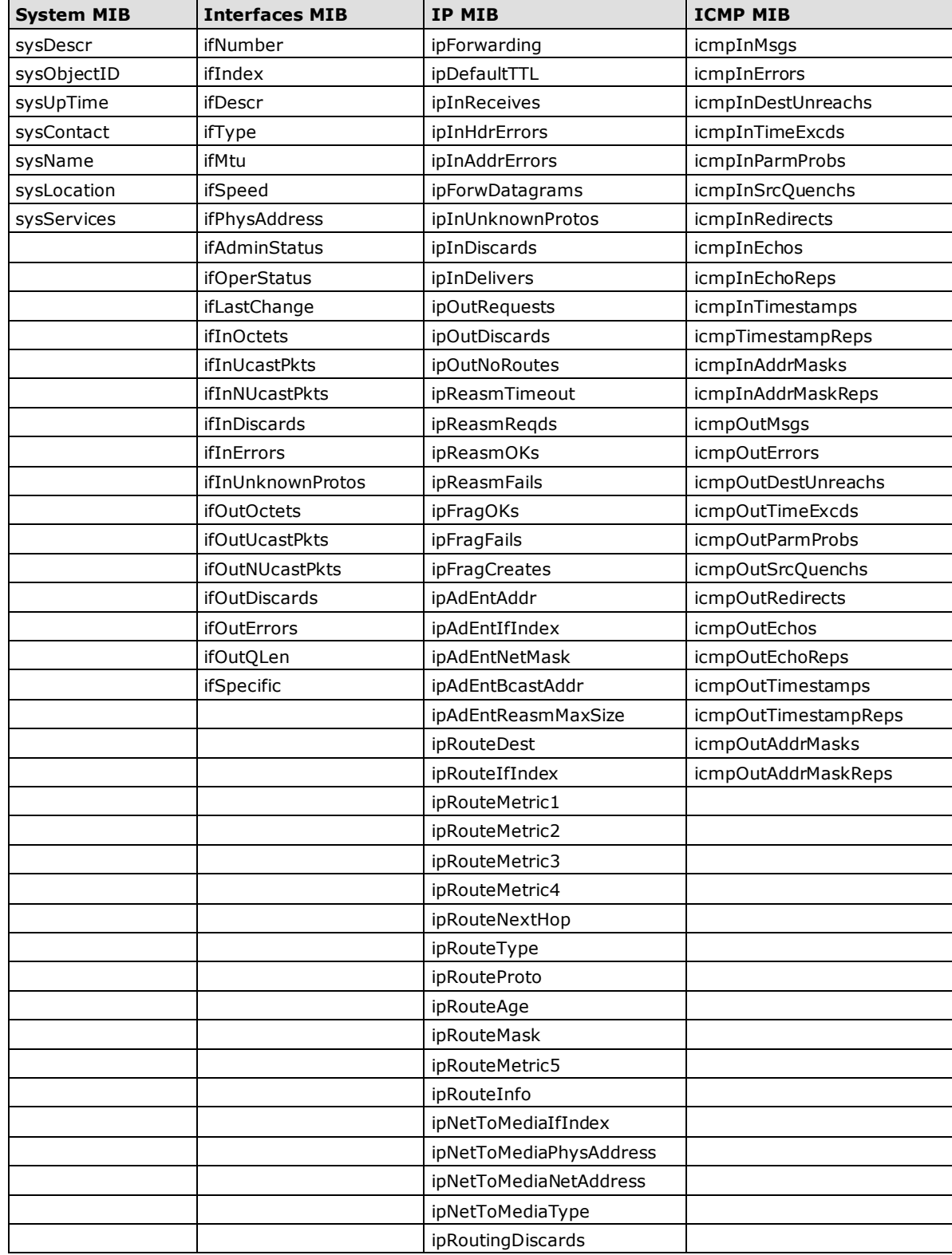

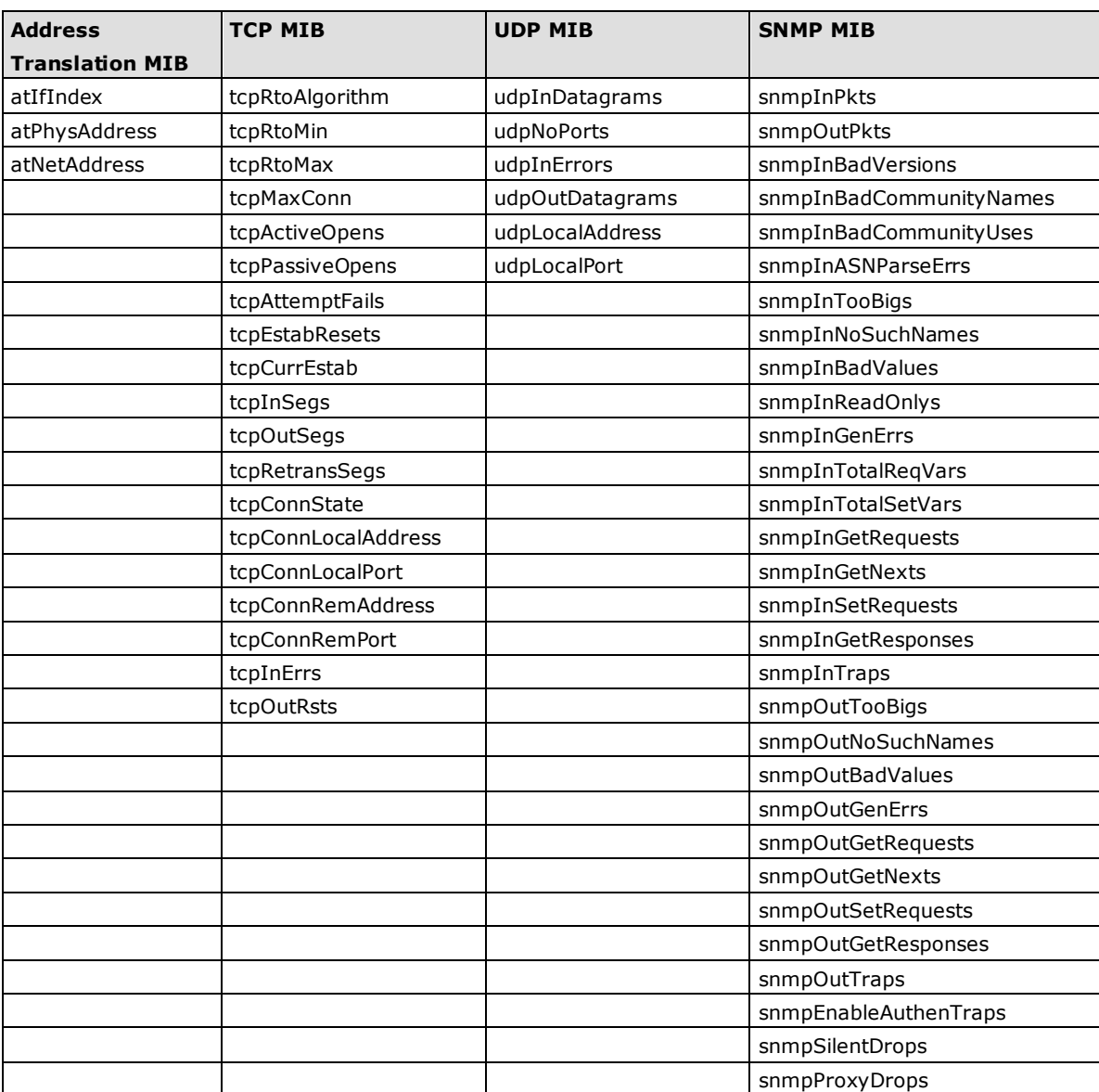

# <span id="page-58-0"></span>**RFC1317 RS-232-Like Groups**

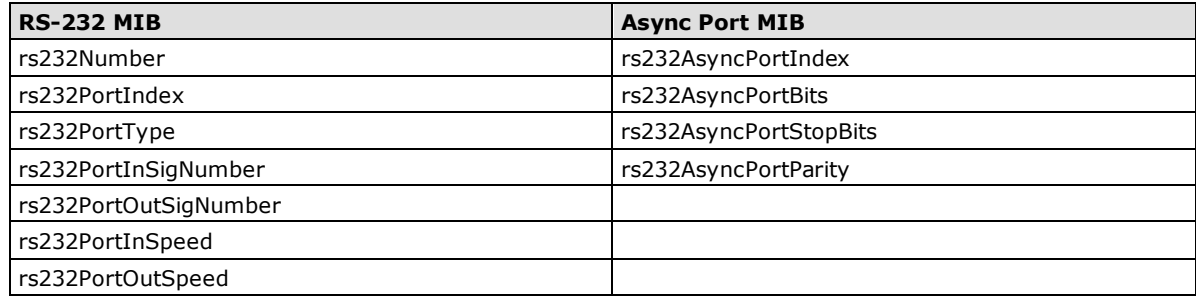

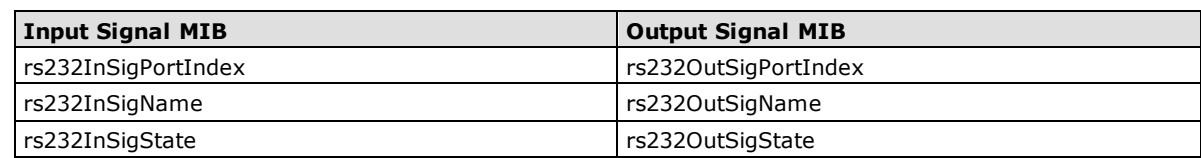

# **B . Status Monitoring**

<span id="page-59-0"></span>If a Modbus slave device fails or a cable comes loose, then gateways that are in agent mode will not be able to receive up-to-date data from the Modbus slave device. The out-of-date data will be stored in the gateway's memory and then retrieved by the BACnet/IP client system, which will not be aware that the Modbus slave device is not providing up-to-date data. The MGate 5217 supports the Status Monitoring function, which provides a warning mechanism to report the list of slave devices that are still active.

In the MGate 5217's design, each Modbus command will be mapped to a BACnet object. Once the MGate 5217 detects a Modbus command timeout, the status-flags in the BACnet object will turn from "**false**" to "**true**", which indicates a fault status. You can see how it works in the figures below.

#### **BACnet status-flags show "true" when there is a Modbus command timeout**

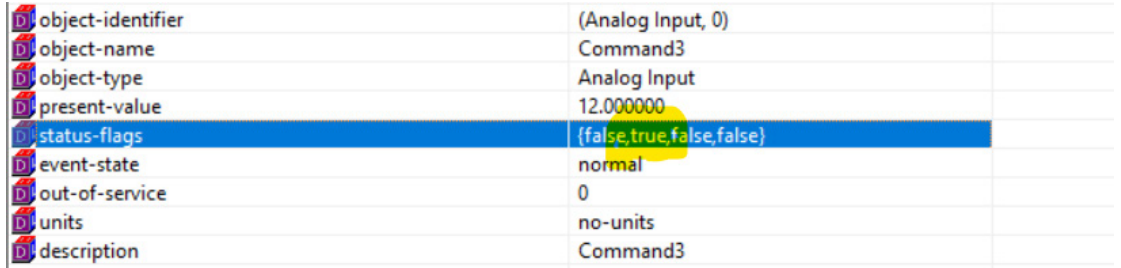

#### **BACnet status-flags show "false" when Modbus command is exchanging data**

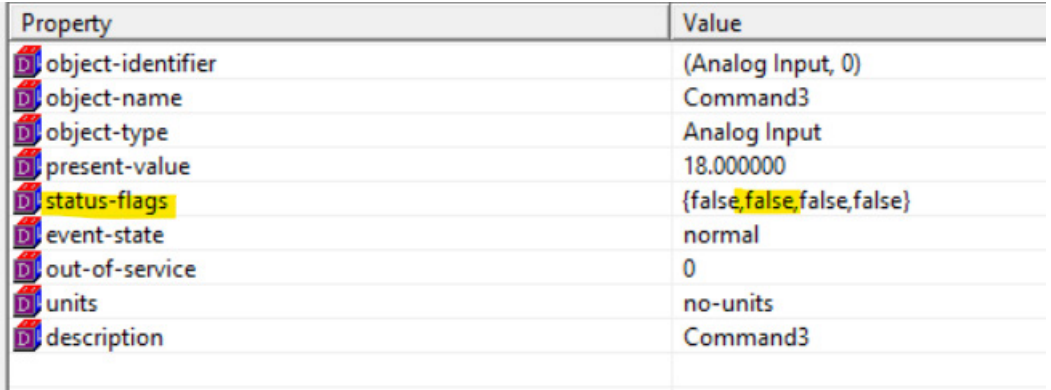